## **Guide utilisateur Seasam ROV**

 $\bullet$  $\bullet$ 

 $\bullet$ 

 $\bullet$ 

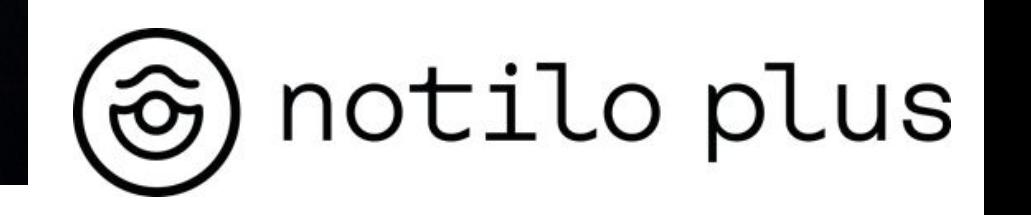

# Sommaire

#### **I - MISE EN ROUTE DU DRONE**

- Préparer votre équipement
- Branchement de la batterie
- Branchement de l'Enrouleur WiFi au drone
- Mise en route des équipements
- Connexion à l'enrouleur WiFi
	- $\circ$  Livraison après septembre 2021
	- $\circ$  Livraison avant septembre 2021
- Connexion de la manette de contrôle
- Choix de la configuration
- Vérification des connexions
- **Seasam Control**
- Mise en place en place et calibration

#### **II - UTILISER SEASAM**

- Mise à l'eau du drone
- Outils de pilotage
- Prendre une photo ou enregistrer une séquence
- Enregistrer des annotations (Drapeaux)
- Nettoyage et stockage

# Sommaire

#### **III - RÉCUPÉRER LES PLONGÉES ET DONNÉES DU DRONE**

- Récupérer les plongées et télécharger les données
- Configuration de Base
- **Configuration Drone**
- Retrouver les plongées enregistrées en suivi de plongeur
- Récupération des plongées depuis le drone vers l'application
- Récupérer les plongées et télécharger les données

#### **IV - ENREGISTRER LES DONNÉES DANS LA TABLETTE**

Récupérez vos plongées depuis l'application Seasam Control vers la Tablette

#### **V - IMPORTER LES DONNÉES SUR NOTILO CLOUD**

- Importer vos plongées et données depuis l'application Seasam Control vers Notilo Cloud
- Charger vos plongées depuis l'application Seasam Control vers Notilo Cloud
- Récupérer les plongées et télécharger les données

4

## Préparer votre équipement

La veille de l'inspection, chargez tous les équipements.

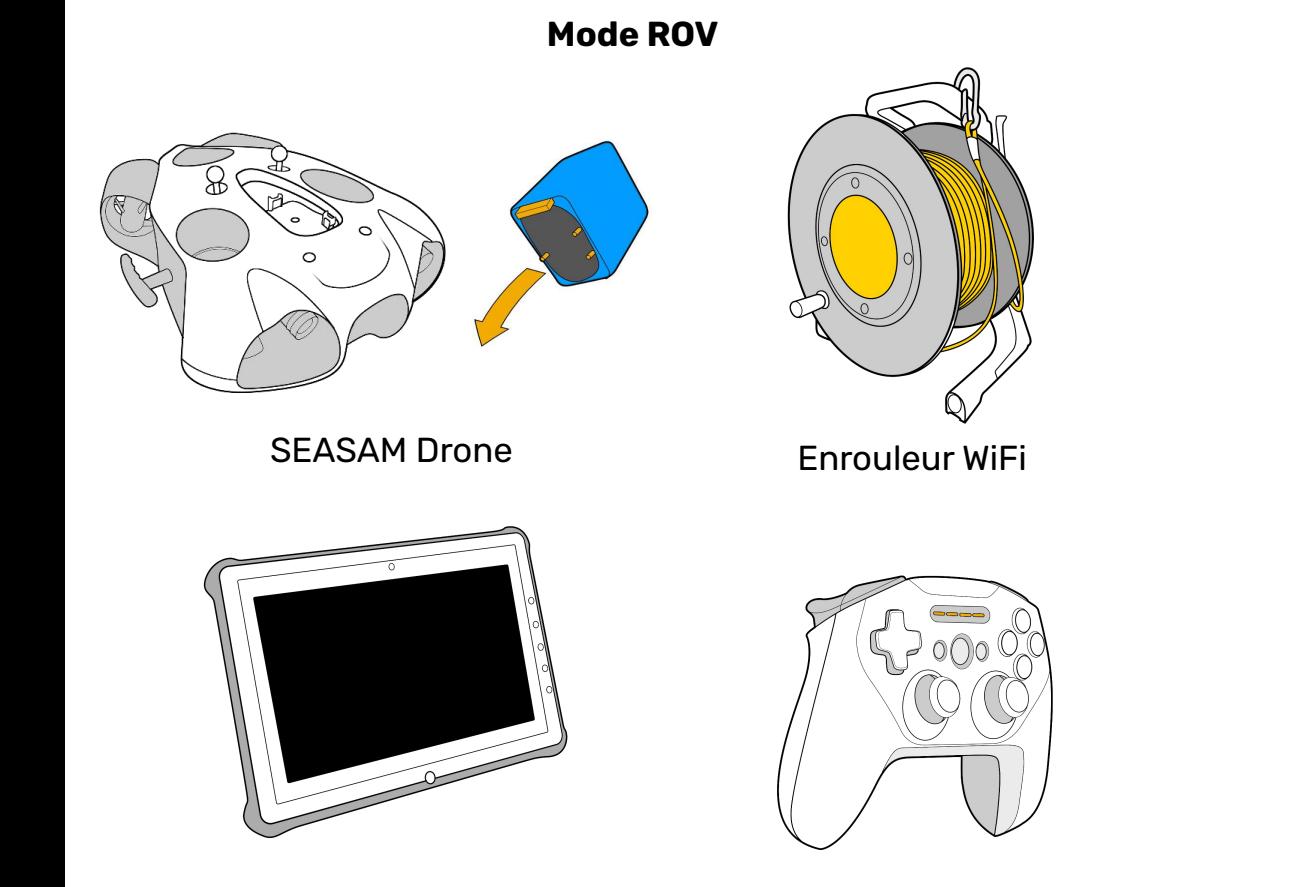

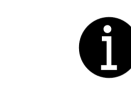

Le Navigator peut remplacer l'enrouleur WiFi en mode ROV, veuillez consulter la documentation de la cartographie pour savoir comment le connecter au drone.

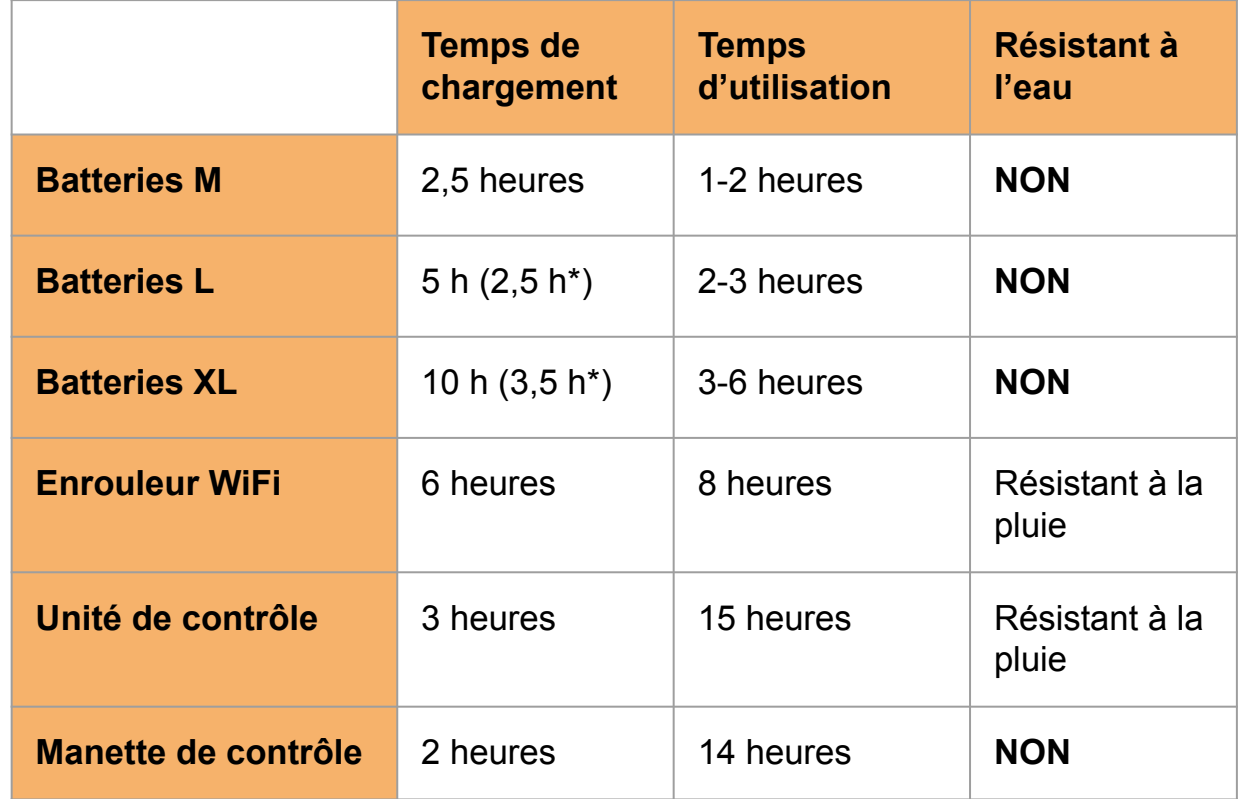

\*Nécessite un chargeur spécial 5

Unité de contrôle Manette de contrôle

### Préparer votre équipement

Le jour de l'opération, vérifiez la liste de contrôle pour ne rien oublier.

**Mode ROV** 

#### **Équipement Principal**

- ❏ Drone Seasam
- ❏ Batterie pour le drone
- ❏ Démonte cloche
- ❏ Enrouleur WiFi
- ❏ Manette de contrôle
- ❏ Unité de contrôle
- ❏ Télécommande sous marine ou magnet pour démarrer le drone

#### **Et aussi**

- ❏ Graisse pour le joint torique
- ❏ Serviette pour sécher le drone
- ❏ Clé allen pour les plombs/flotteur en fonction des batteries utilisées

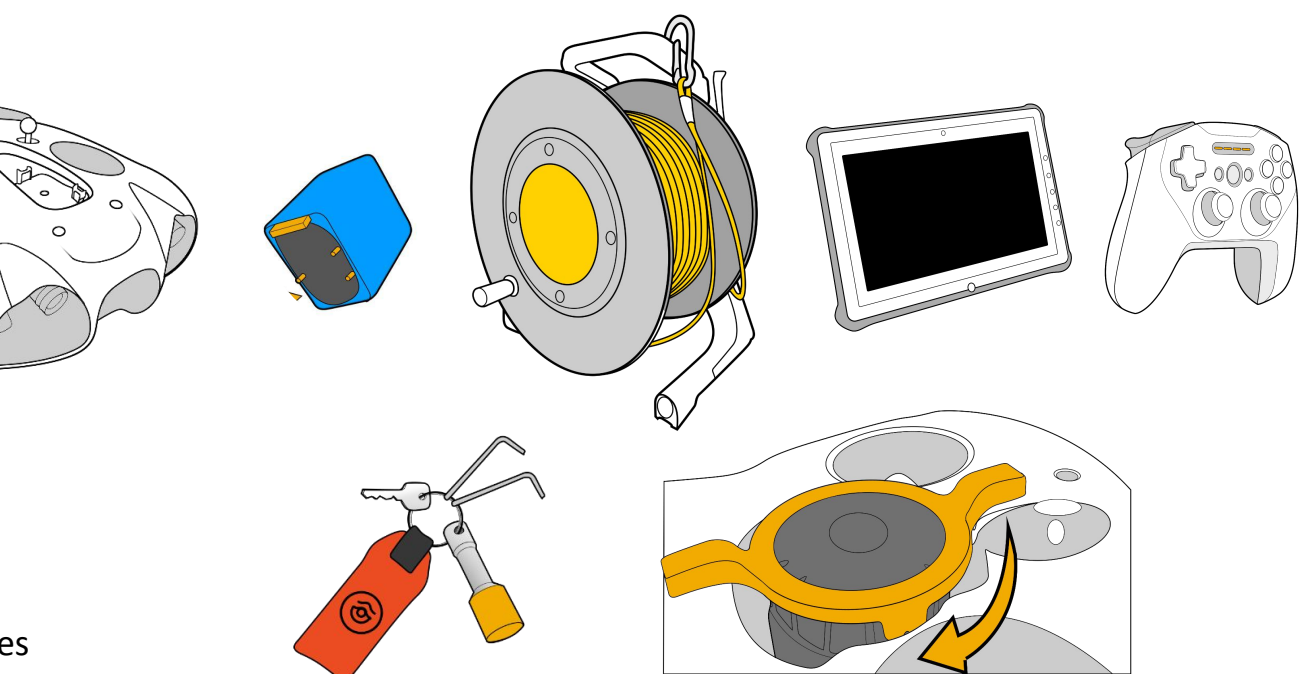

### Branchement de la batterie

Assurez-vous que l'arrêt d'urgence sous le drone est bien inséré. Attention à bien aligner le guide de sécurité dans le bon sens

Assurez-vous que le compartiment batterie est correctement fermé. Aidez-vous de l'outil dédié

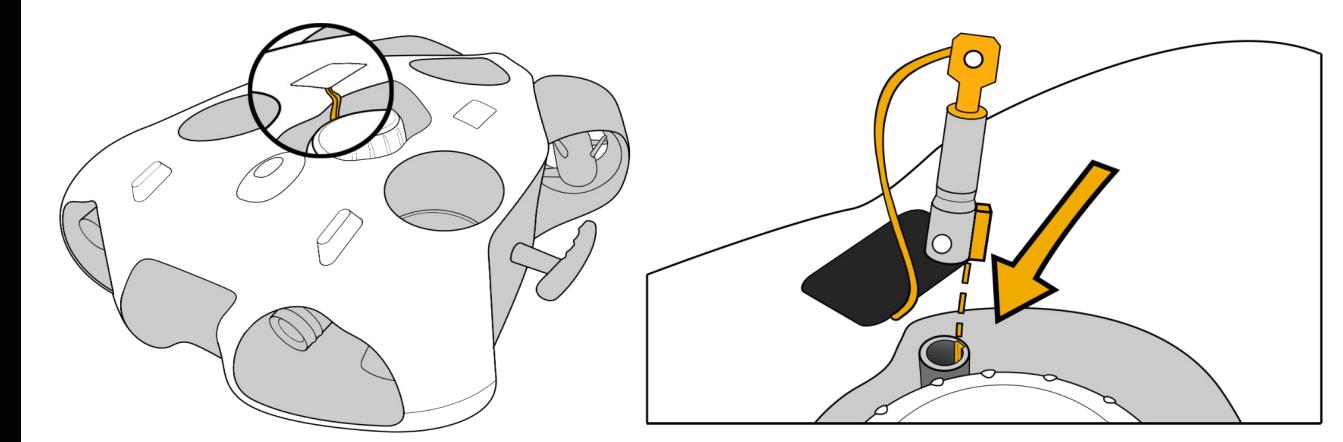

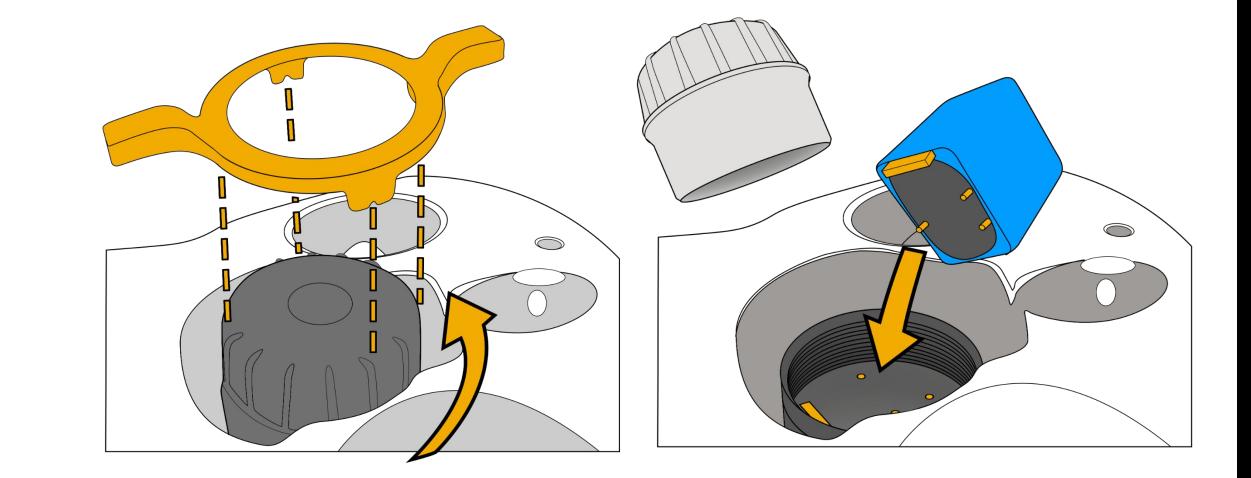

### Branchement de l'enrouleur WiFi au drone

#### *Connecteur Standard*

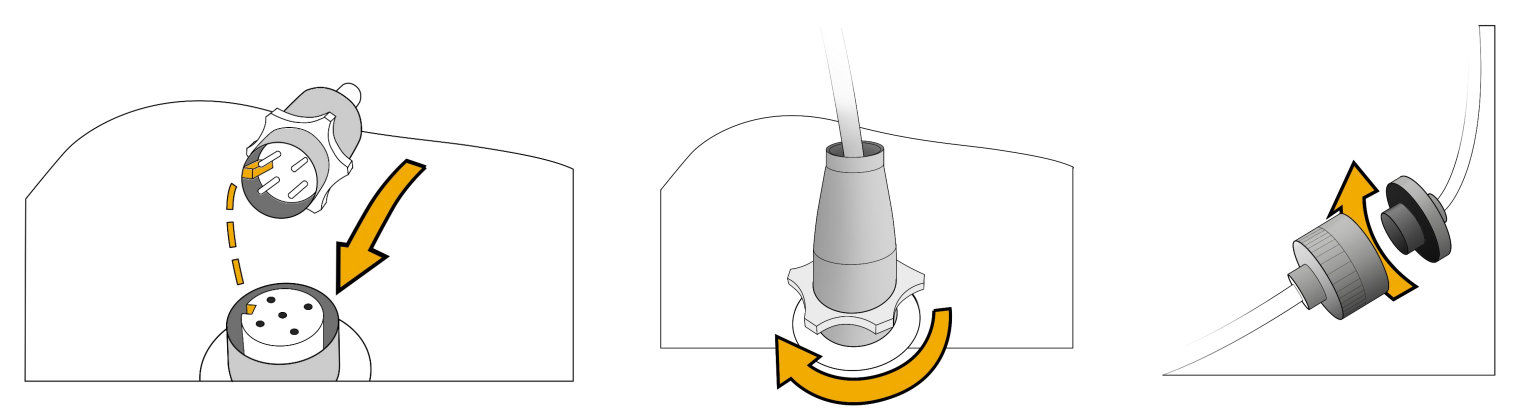

#### **Fixez et verrouillez le mousqueton sur le drone pour sécuriser le drone.**

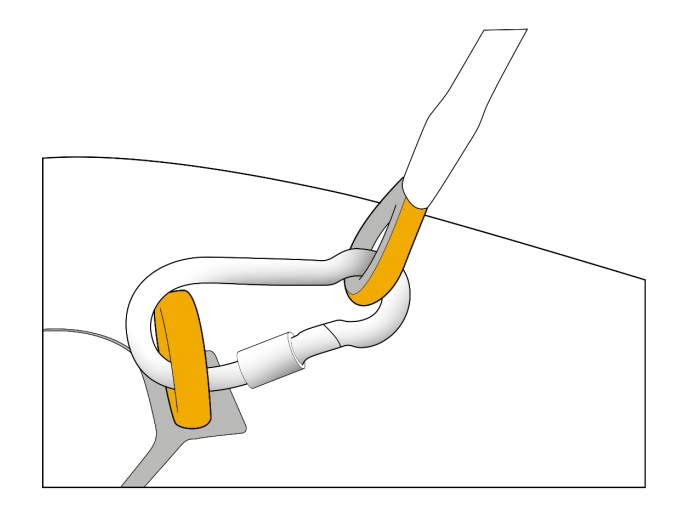

#### *Connecteur Subconn*

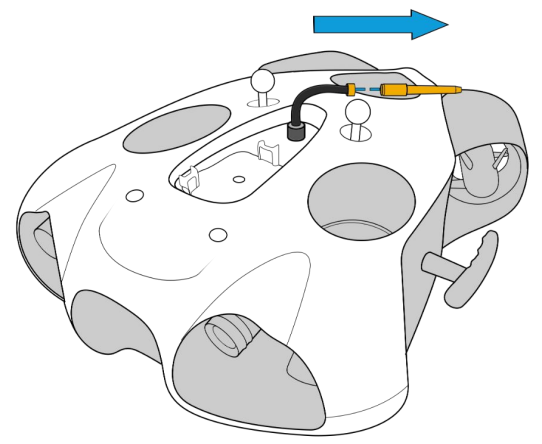

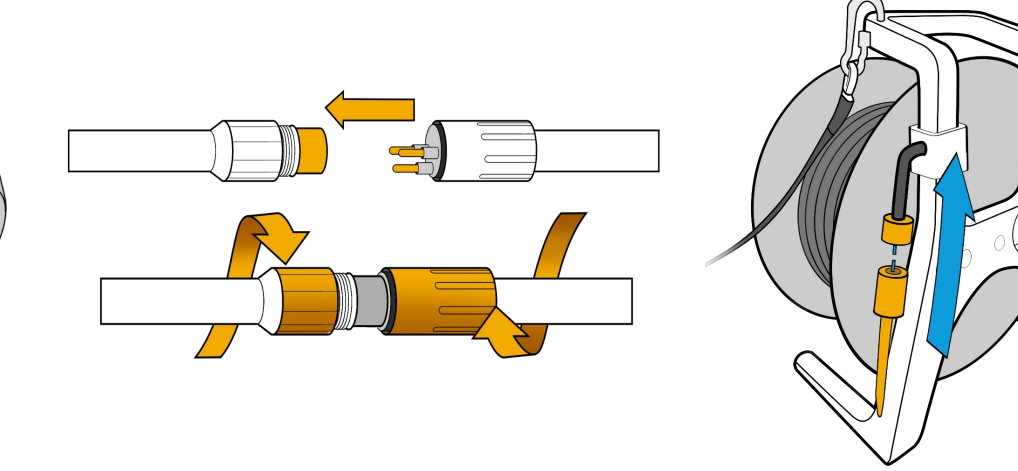

### Mise en route des équipements

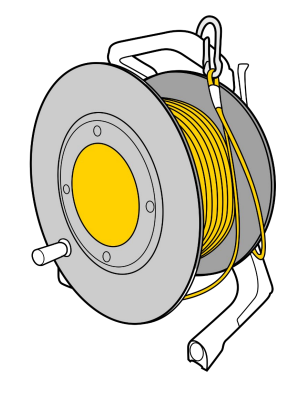

Appuyez sur le bouton "On". Après quelques secondes, la LED bleue va clignoter rapidement.

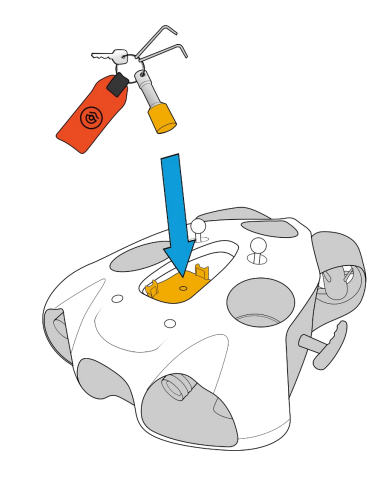

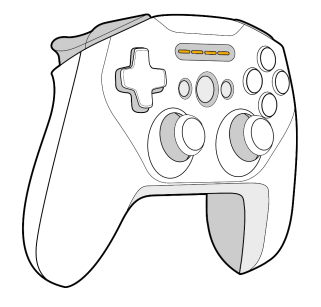

Placez le magnet sur l'icône "Power" sur le dessus du drone.

Le drone s'allume et teste tous ses composants. Il émettra des sons et activera ses phares.

**Veillez à ce que rien ne gêne et coince les moteurs**.

Quand ce processus sera fini, la LED verte de face sera fixe.

#### Allumez la manette de contrôle

## Connexion à l'enrouleur WiFi

#### *Livraison après septembre 2021*

Le réseau wifi est : "Seasam-WiFiReel-XXXX" Le mot de passe est **@Notilo+**

#### **Continuez directement à la page 12**

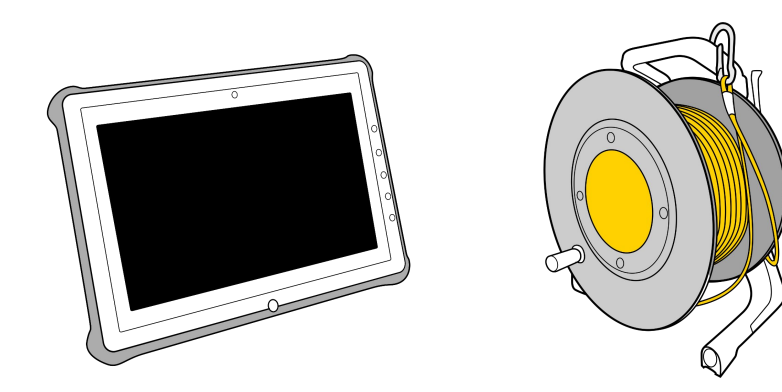

## Connexion à l'enrouleur WiFi

#### *Livraison avant septembre 2021*

Le réseau wifi est : "notilo-beacon-XXXX"

- Connectez la tablette au réseau WiFi du drone "Seasam-XXXX"
- Dans la partie configuration choisissez "Drone"

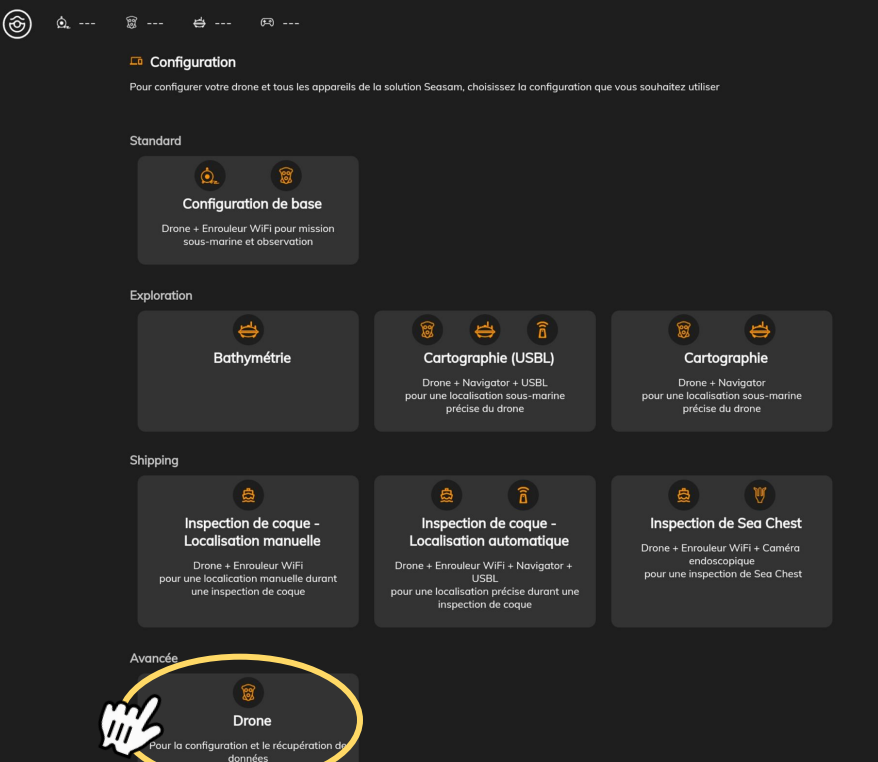

- Accédez aux paramètres de l'application
- Sélectionnez "Enrouleur WiFi"
- Le nom du réseau et le mot de passe s'affichent
- **● Copiez le mot de passe**
- **● Connectez la tablette au réseau WiFi notilo-beacon-XXX**

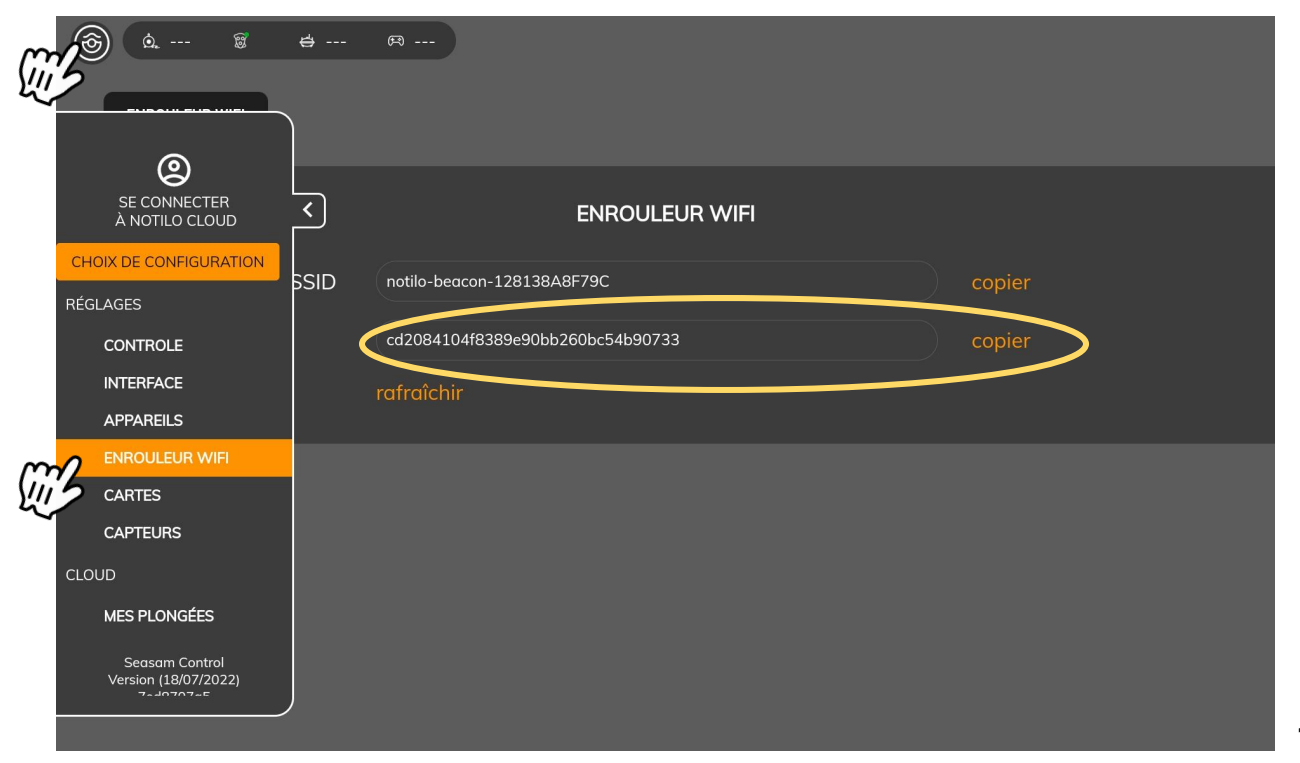

### Connexion de la manette de contrôle

Connectez la tablette à la manette en Bluetooth

*Manette Steelseries Nom de l'appareil : SteelSeries Stratus Duo*

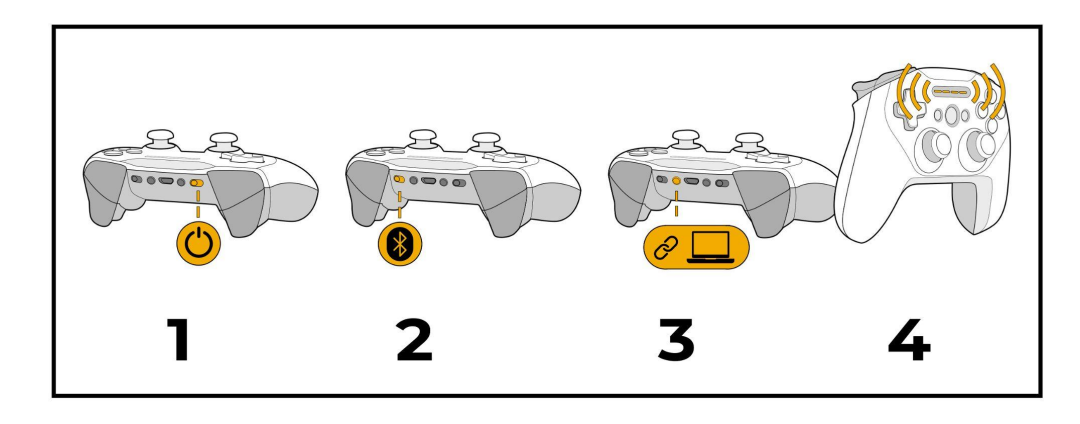

*Manette Switch Nom de l'appareil : Pro Controller*

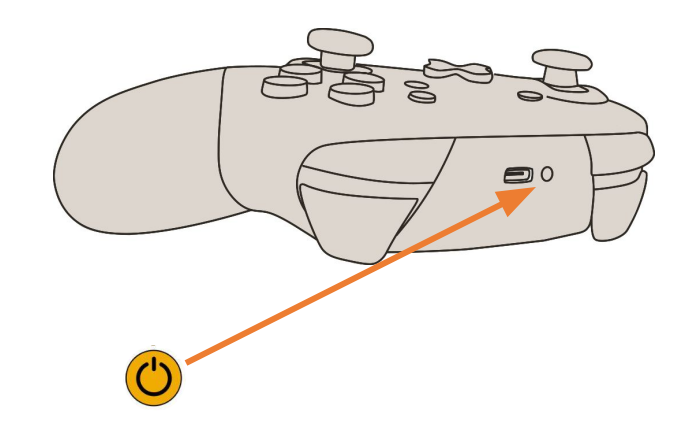

## Choix de la configuration

Démarrez Seasam Control ou sélectionnez "Choix de Configuration si vous avez déjà ouvert l'application. Dans le menu de configuration, sélectionnez "Configuration de Base"

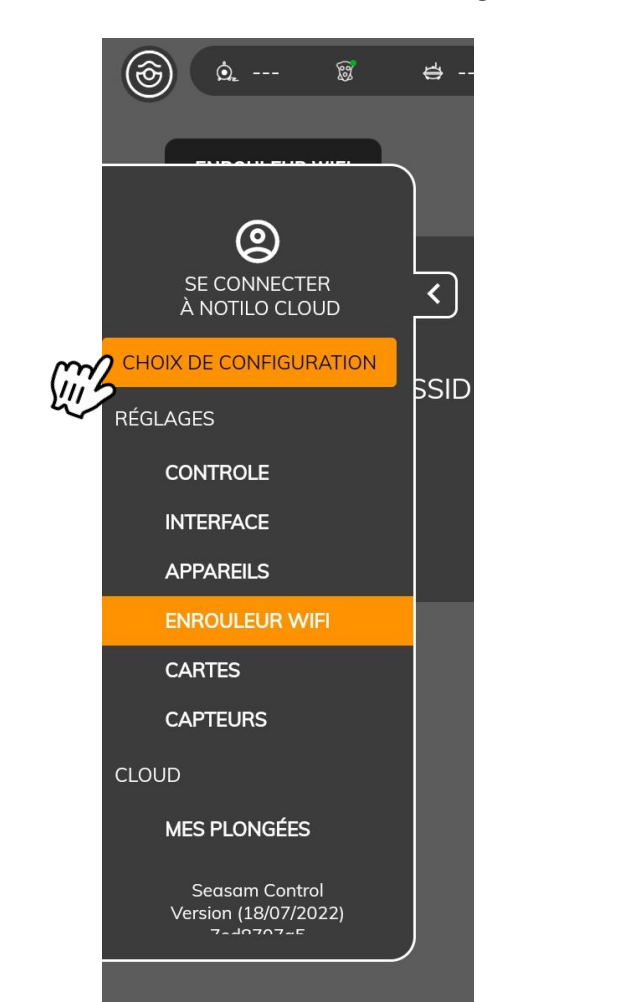

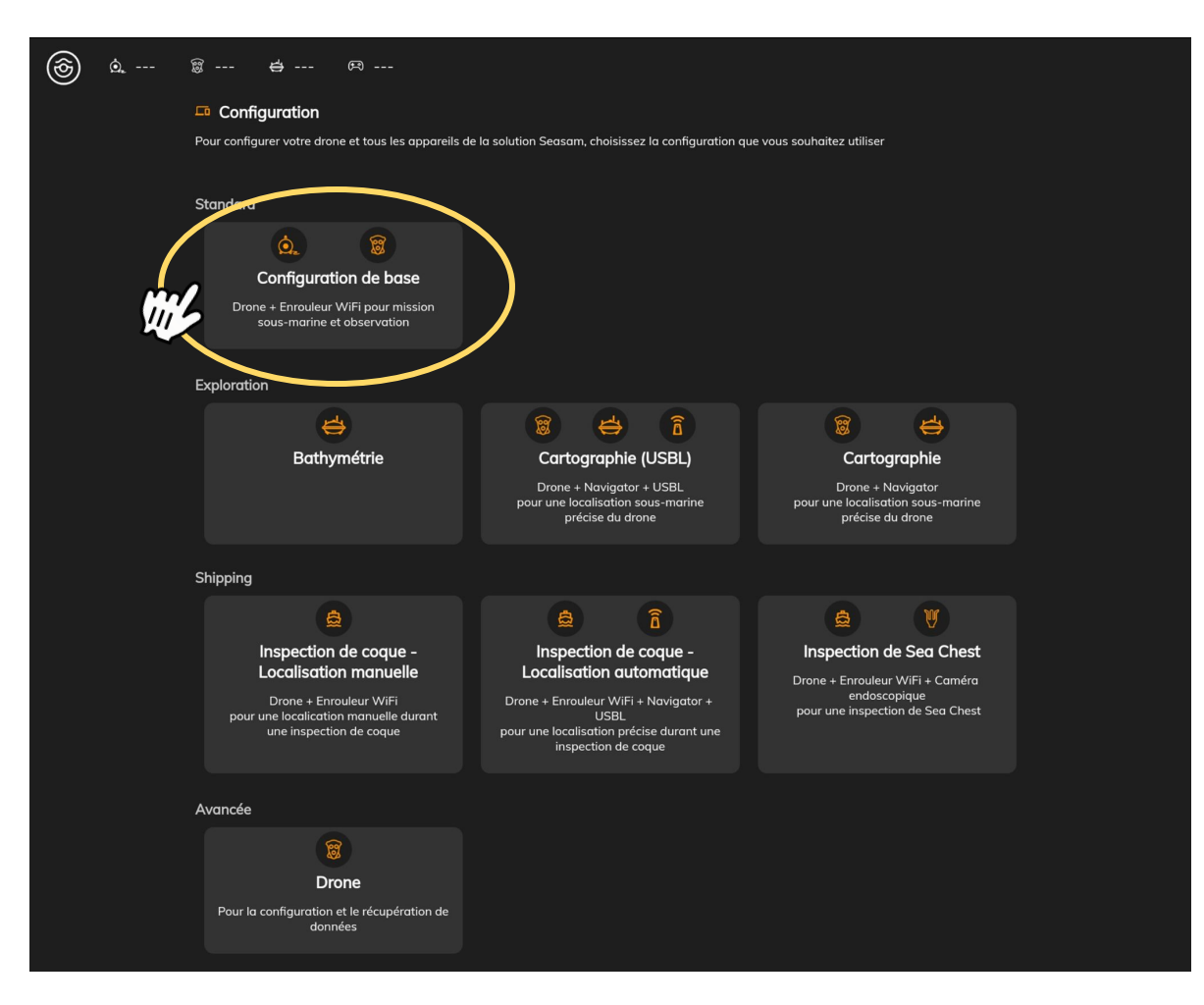

## Vérification des connexions

Vérifiez que les étapes indiquées ont bien été réalisées et sélectionnez "Suivant"

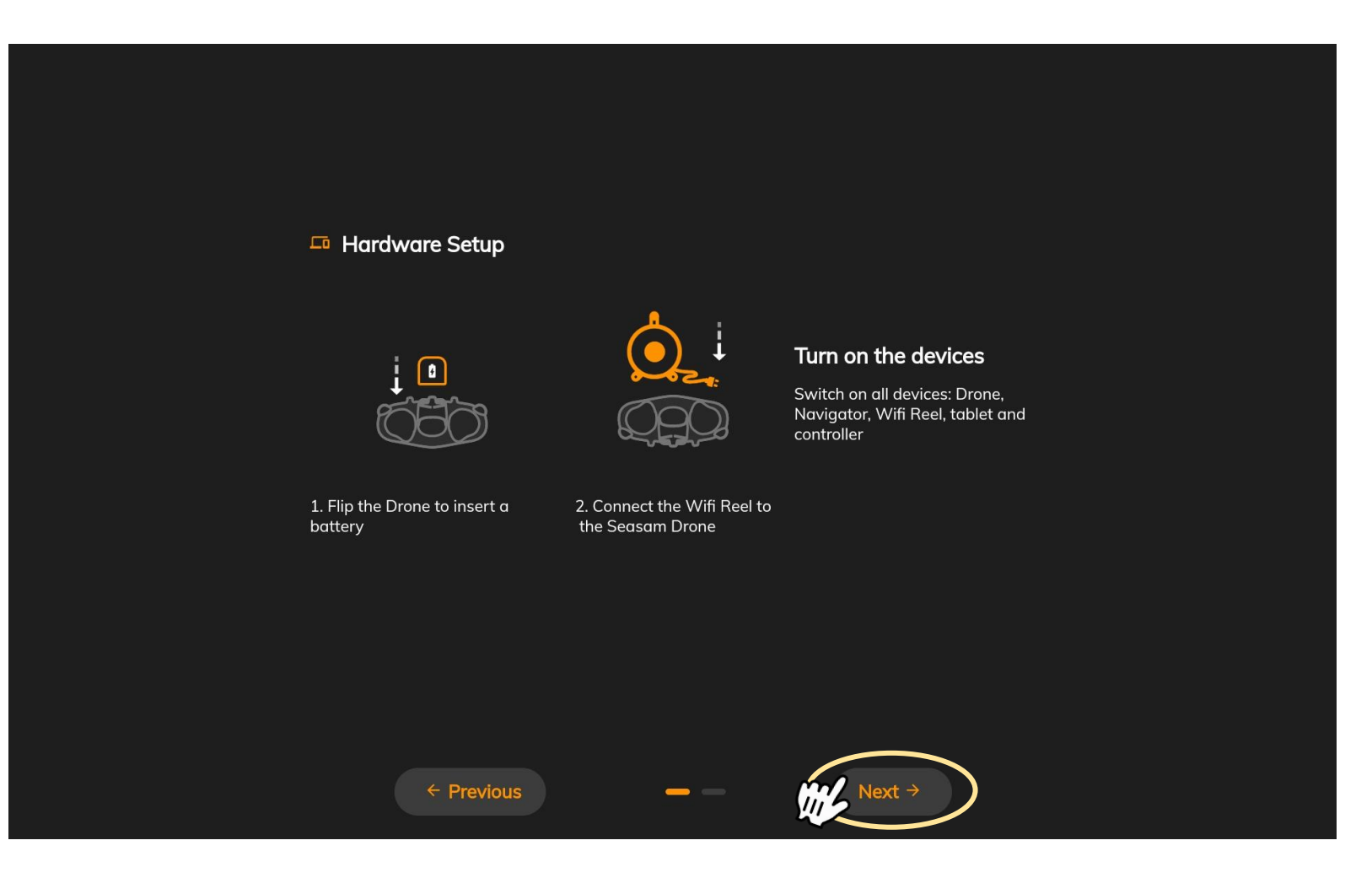

### Vérification des connexions

Cet écran vérifie la bonne connexion entre tous les équipements Une fois les deux connexions cochées, cliquez sur "Continuer" pour accéder à l'écran de contrôle

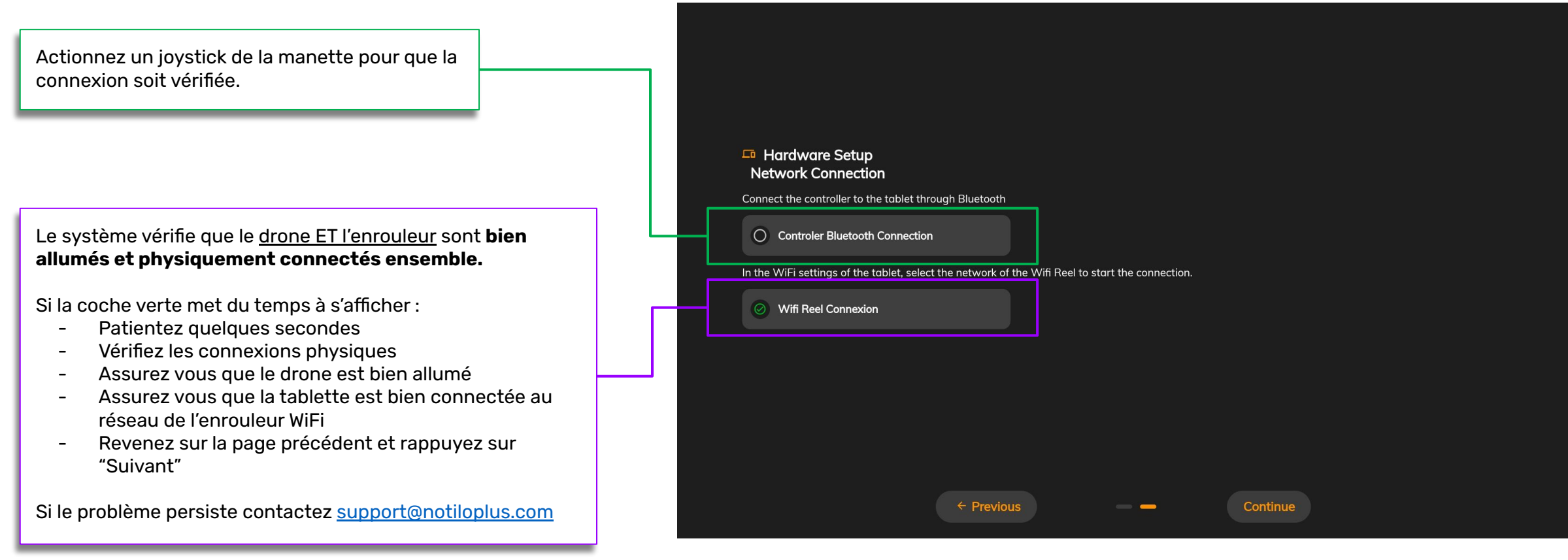

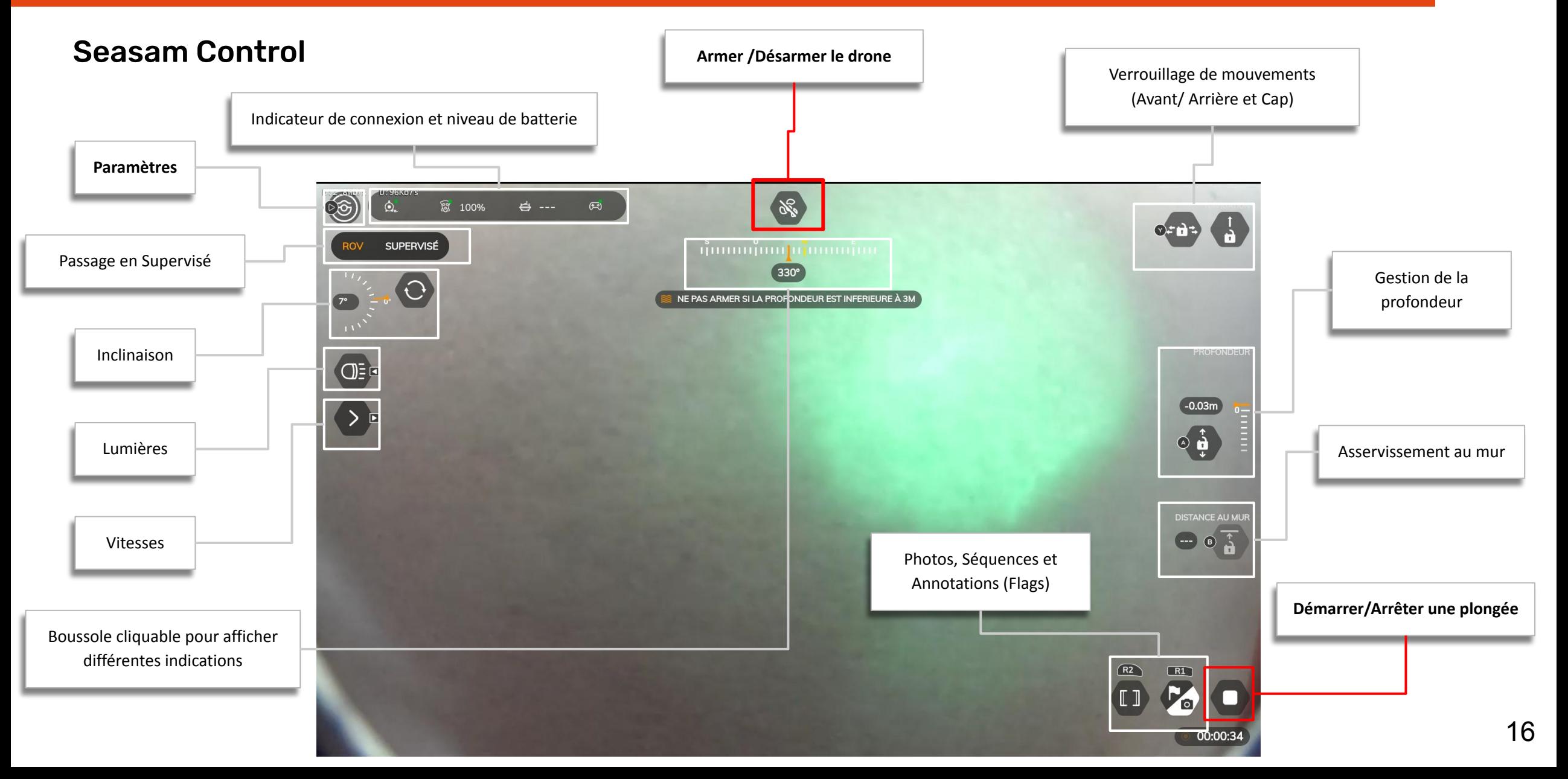

## Mise en place et calibration

Aller dans le menu Paramètres, en cliquant sur le logo Notilo Plus

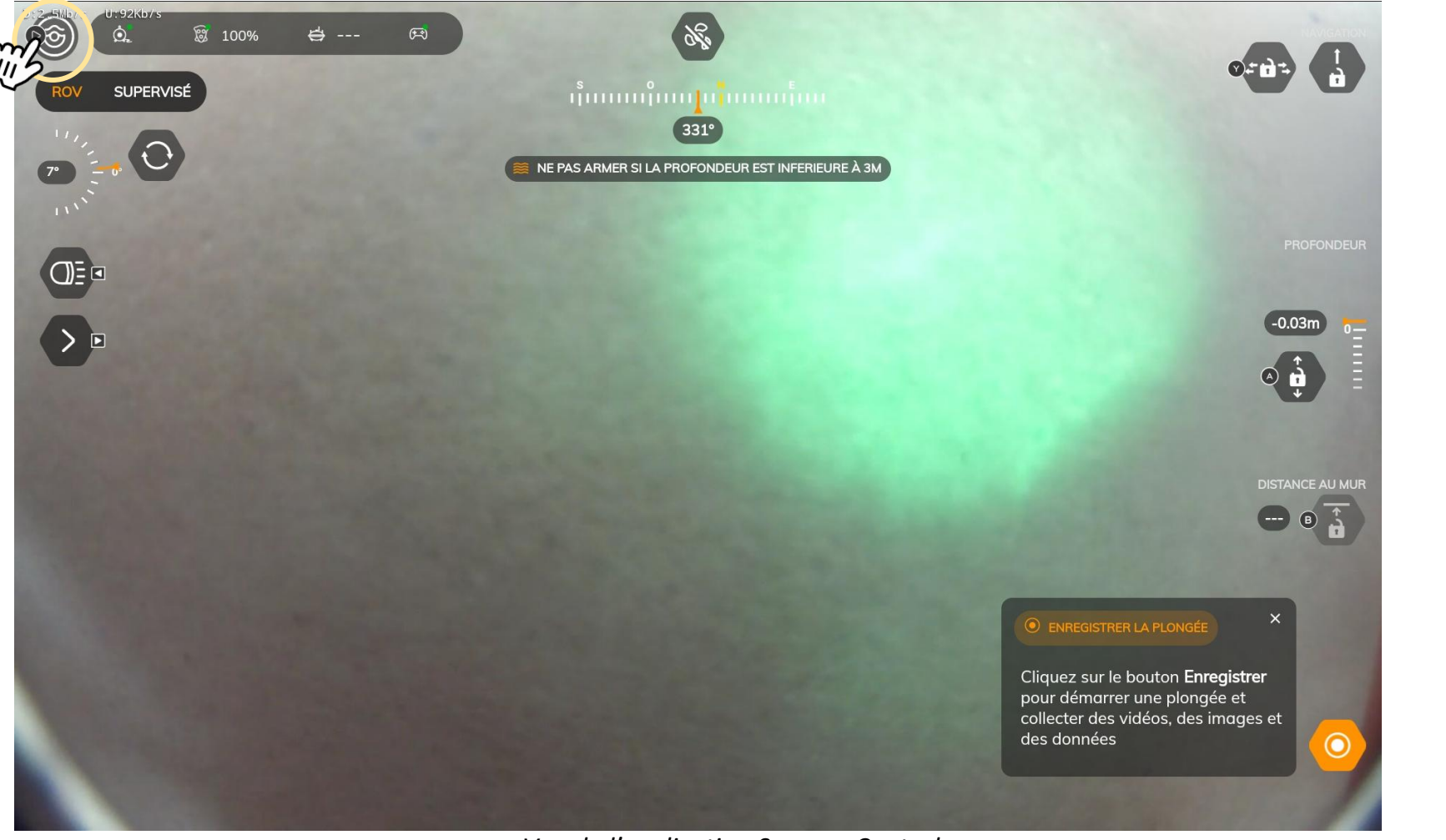

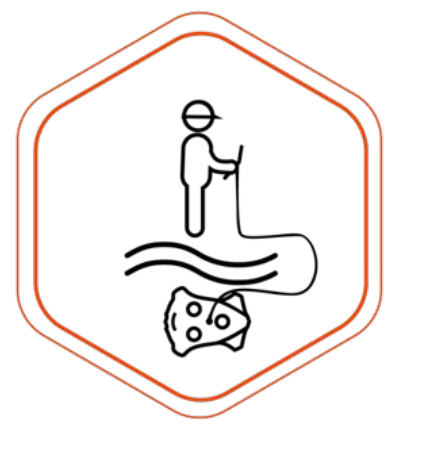

## Mise en place et calibration

#### Paramètres de contrôle

Dans l'onglet "Contrôle", si besoin, vous pouvez modifier les paramètres de vitesse.

Ǿ vitesses sont disponible :

- **Lent** : pour les mouvements légers
- **Medium** : pour une inspection standard inspection avec courant faible
- **Fast** : pour inspection standard avec courant fort
- **Turbo**: pour courant très puissant. **Attention: Ce mode augmente drastiquement la consommation de batterie.**

Cliquez sur "Enregistrer" pour enregistrer la modification des paramètres.

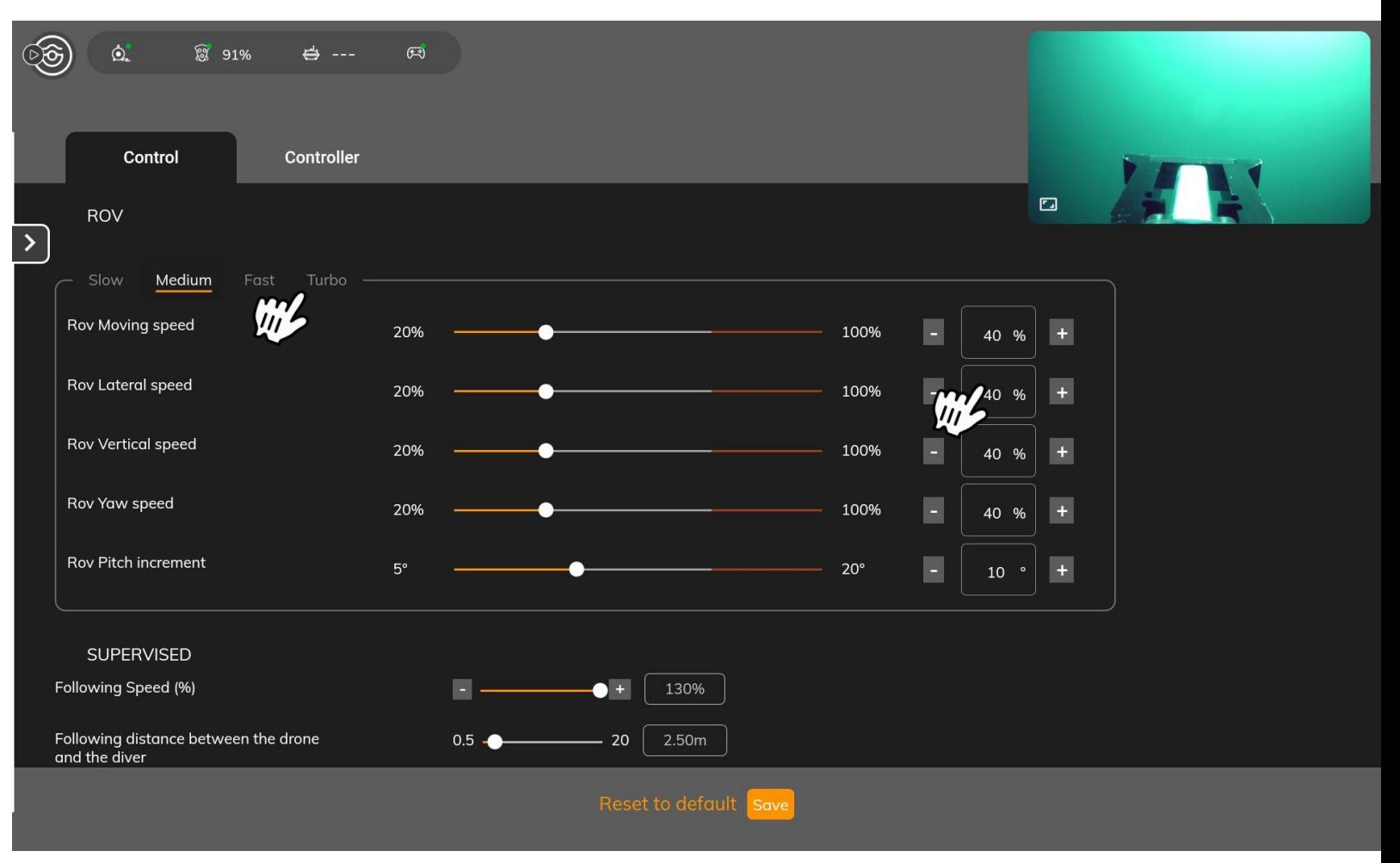

### Mise en place et calibration

#### Paramètres de la manette de contrôle

Dans l'onglet "manette de contrôle" Calibrez la manette avant chaque inspection. Cliquez sur le bouton "Calibrer" et suivez les indications **Attention: Maintenez chaque joystick en position au moins 1 seconde Autrement, la calibration ne sera pas correcte.**  Aidez-vous de cette [vidéo.](https://youtu.be/DoMQFGWDGfQ)

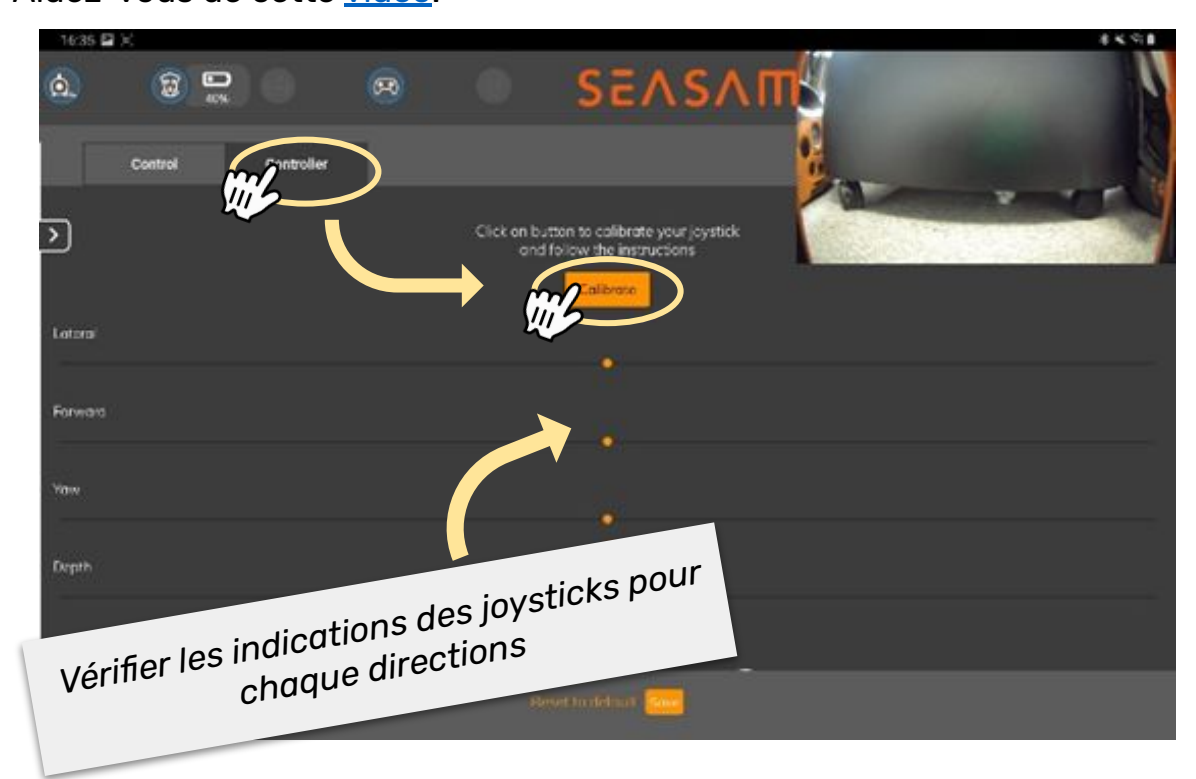

#### En bas de l'écran, vous trouverez un schéma rappelant les différents raccourcis de contrôles depuis la manette.

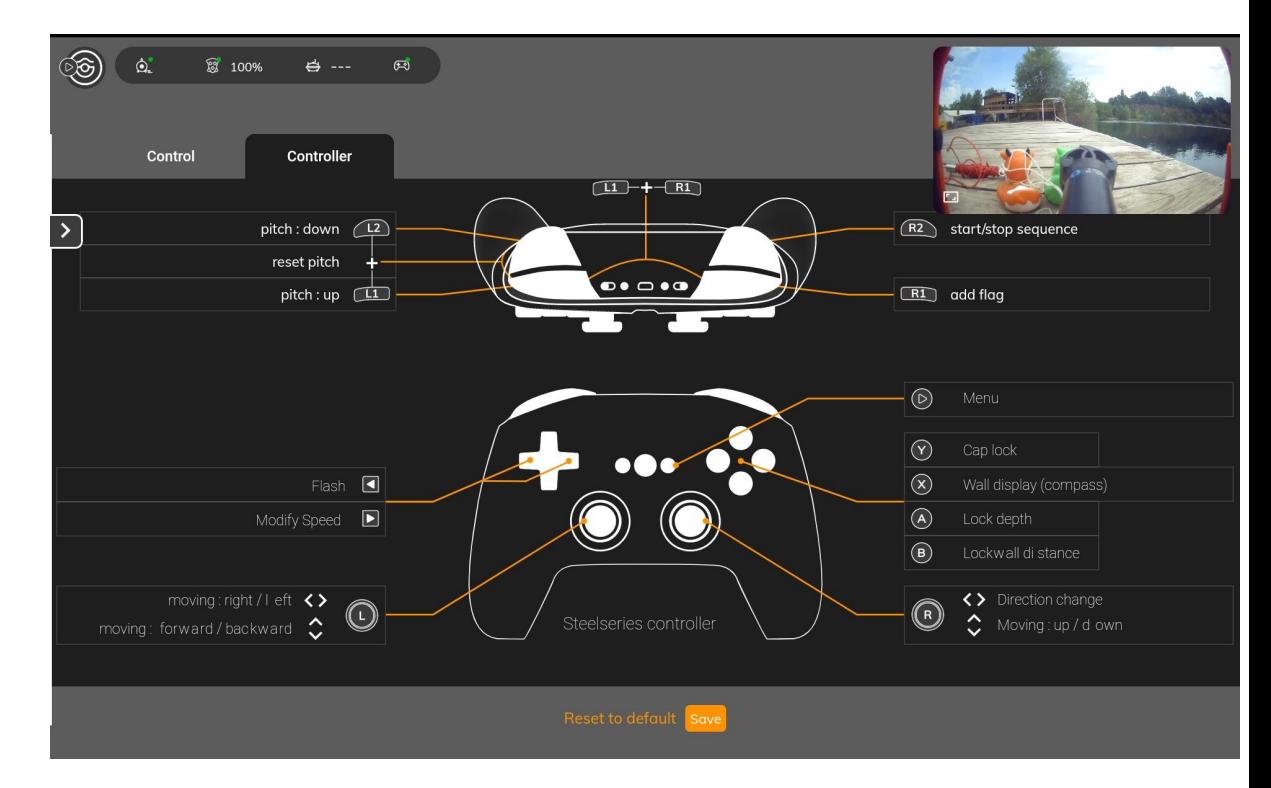

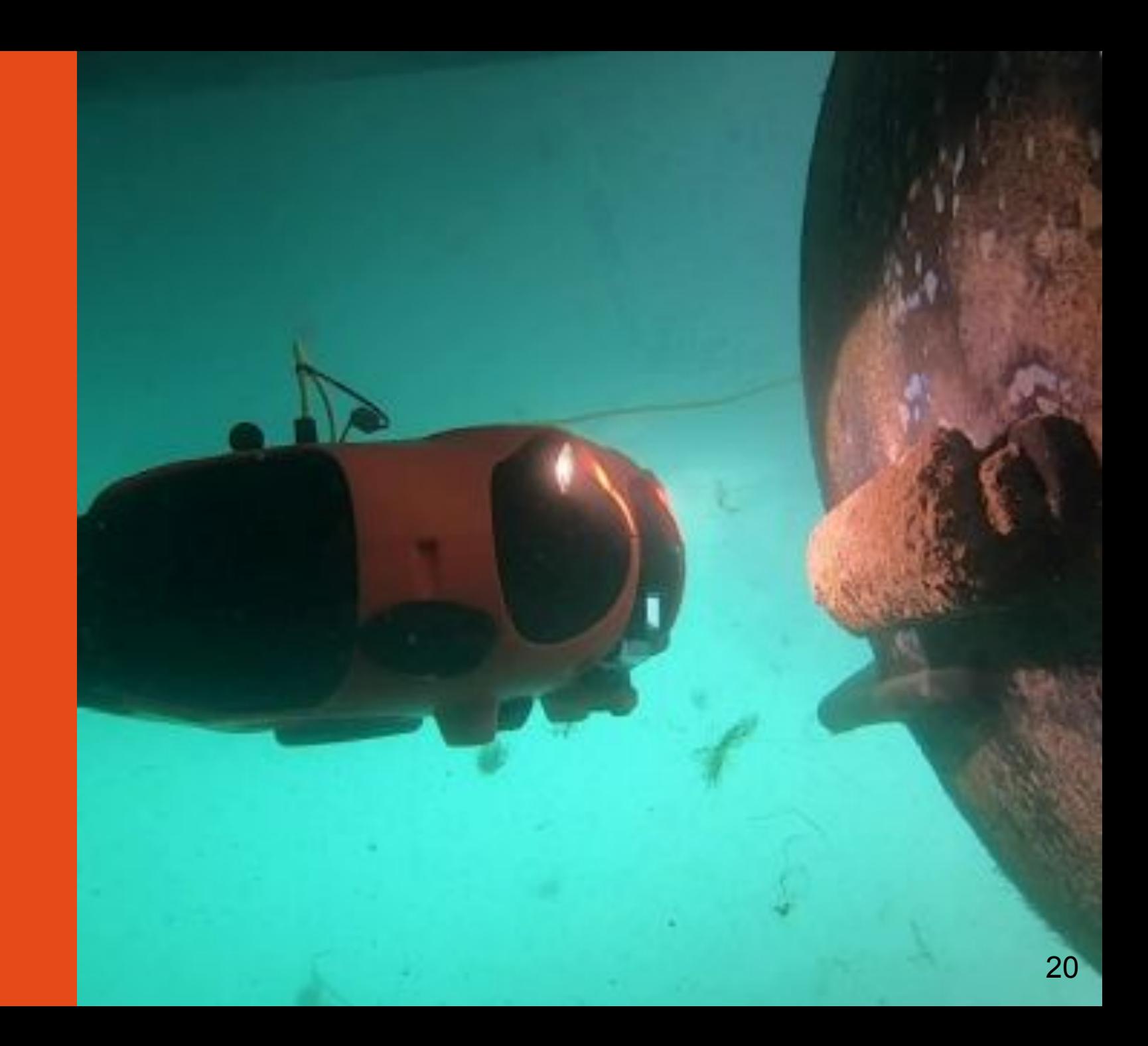

### Mise à l'eau du drone

Mettre le drone à l'eau. Maintenez le drone par le câble et descendez le progressivement, une main après l'autre.

**Ne laissez pas le câble glisser entre vos mains.**

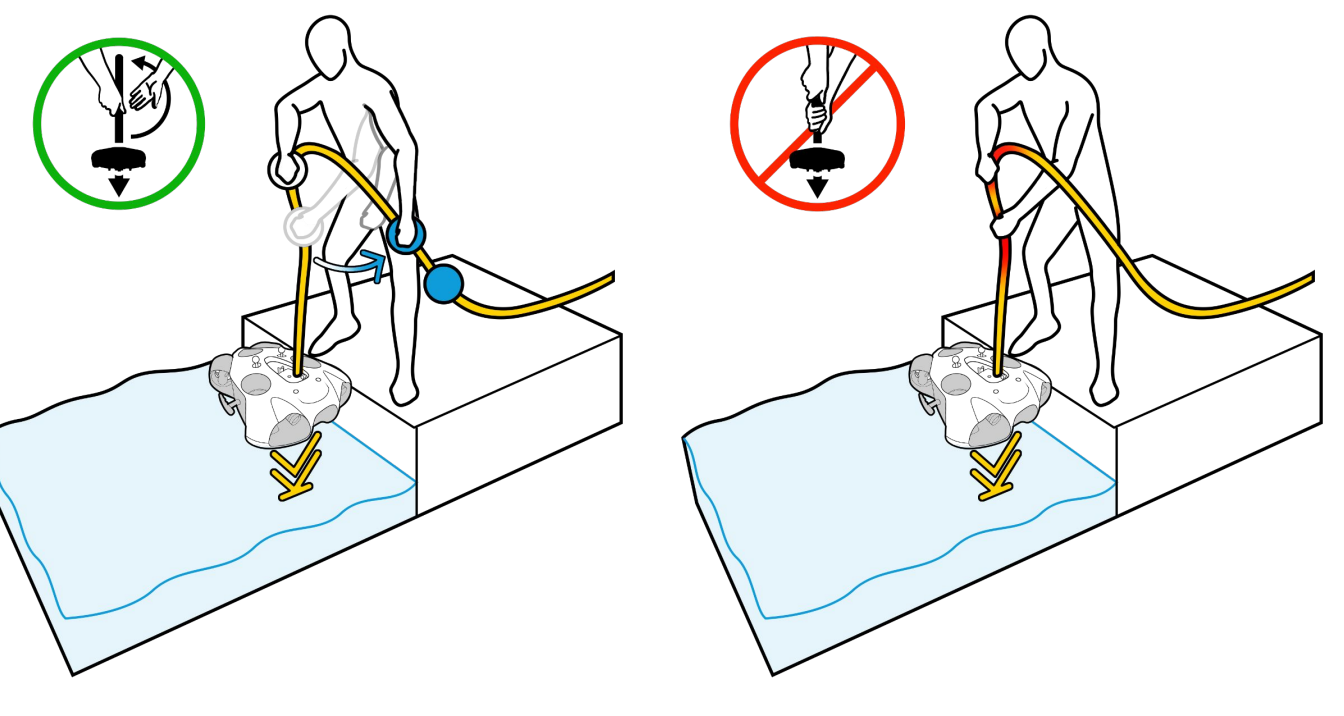

Armez le drone en cliquant sur le bouton "Armer" en haut de l'écran et activer l'enregistrement de la plongée

- Veuillez à ne pas armer le drone si des déchets flottent à la surface. Cela pourrait endommager les moteurs.
- Lors de l'armement, le drone va automatiquement plonger à 50cm.
- Assurez-vous d'avoir au moins 2m de profondeur à l'armement pour éviter que le drone ne tape le fond marin.

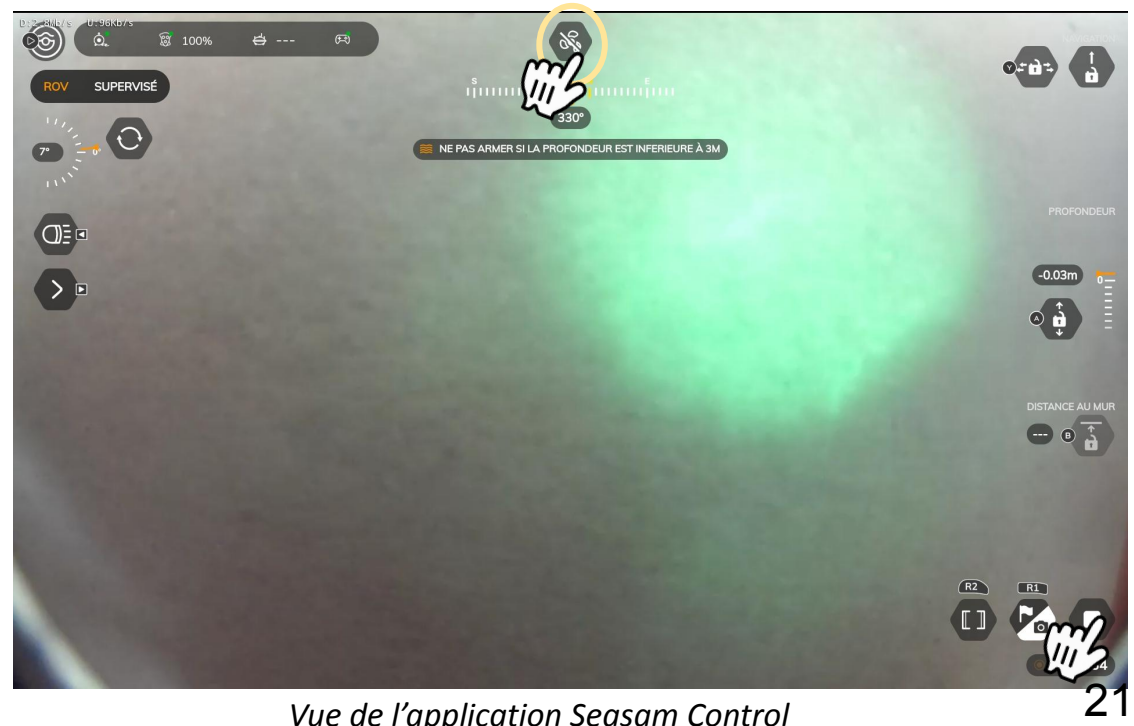

#### Asservissement au mur

Bloquer le drone à la distance et profondeur nécessaire face à un mur, une surface, une coque de navire, etc. *→ Cette fonctionnalité s'active à partir de 2 mètres de profondeur*

- ǻ. Positionnez le drone en face d'un mur jusqu'à l'apparition de l'indication d'une valeur sur l'icône
- Ǽ. Sélectionnez l'icône cadenas, le drone va bloquer sa profondeur et sa distance au mur
- ǽ. Vous pouvez déplacer le drone latéralement vers la droite et vers la gauche pour inspecter la surface
- 4. Utiliser l'icône "+" et "-" pour augmenter ou diminuer la distance entre le drone et le mur
- ǿ. Cliquez de nouveau sur le cadenas pour débloquer l'asservissement au mur

#### ● Bloquer la profondeur

Bloquer ou envoyer le drone à une certaine profondeur

- ǻ. Sélectionnez l'icône cadenas, le drone va bloquer sa profondeur
- 2. Utilisez l'icône "+" et "-" pour augmenter ou diminuer la profondeur
- ǽ. Cliquez sur l'icône cadenas pour débloquer la profondeur

#### Gérer les vitesses

Ajuster la vitesse du drone entre lent, médium, rapide et turbo en fonction de l'opération réalisée

- 1. Dans les paramètres, l'onglet "Contrôle", gérer les 4 différentes vitesses
- 2. Durant la plongée, cliquez sur l'icône vitesse pour changer entre les différentes vitesses

#### Autres caractéristiques

Vous allez avoir 2 autres outils en haut à droite de l'écran

- Bloquer le cap (1)
- ǻ. Puis, utilisez le joystick droit pour se déplacer latéralement
- 2. Poussez seulement une fois vers la droite ou vers la gauche pour démarrer le mouvement
- Bloquer le déplacement avant et arrière (2)

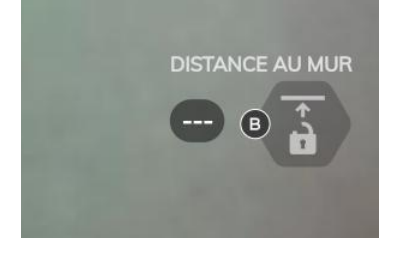

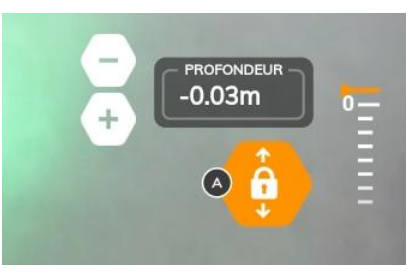

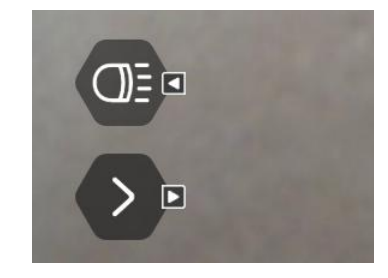

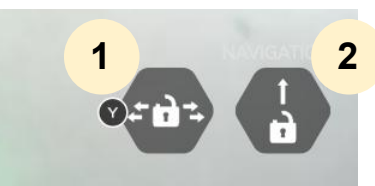

### Prendre une photo ou enregistrer une séquence

#### Durant l'exploration, **prendre des photos**

- ǻ. Démarrez un enregistrement de plongée
- 2. Le widget de prise de photo est alors disponible
- 3. Pour prendre une photo, cliquez sur la touche R1 sur la manette

#### Durant l'exploration, **enregistrer une séquence**

- ǻ. Démarrez un enregistrement de plongée
- 2. Le widget d'enregistrement de séquence est alors disponible
- ǽ. Pour enregistrer une séquence, cliquez sur le widget ou bien sur la touche R<sub>2</sub> sur la manette
- Ǿ. Renommez la séquence durant l'exploration ou plus tard sur Notilo Cloud

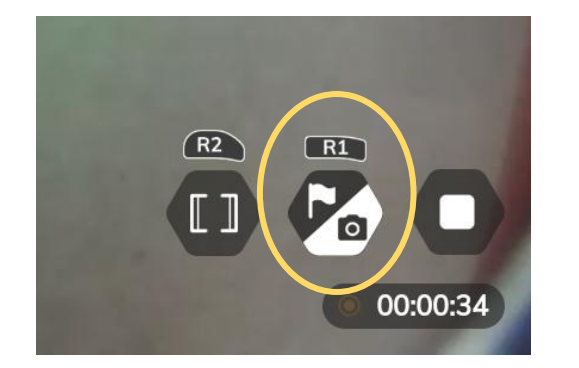

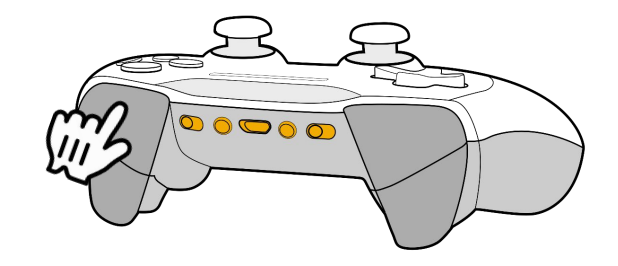

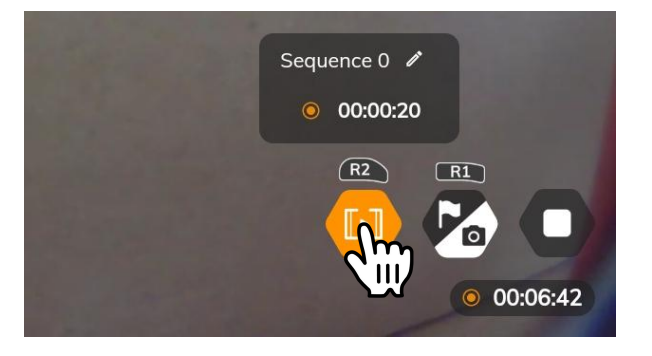

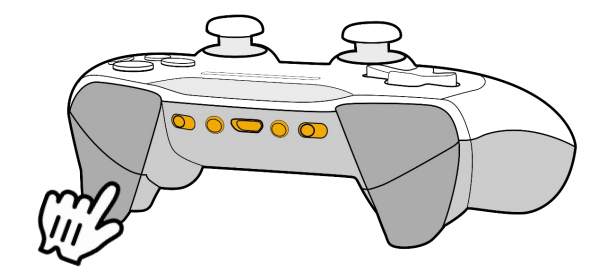

## Enregistrer des annotations (Drapeaux)

#### Durant l'exploration, **enregistrer des annotations/drapeaux**

- ǻ. Démarrez un enregistrement de plongée
- 2. Le widget de prise de photo est alors disponible
- ǽ. Sélectionnez le widget pour accéder à la liste des drapeaux disponible
- 4. Sélectionner le drapeau souhaité
- ǿ. Quand le drapeau est sélectionné, utilisez le raccourcis manette Rǻ pour enregistrer une annotation et prendre une photo en même temps
- Ȁ. Vous pourrez ensuite retrouver sur Notilo Cloud les photos prises avec une annotation

#### Créer une **annotation/drapeau**

- ǻ. Démarrez un enregistrement de plongée
- 2. Le widget de prise de photo est alors disponible
- ǽ. Sélectionnez le widget pour accéder à la liste des drapeaux disponible
- Ǿ. Sélectionnez le drapeau "+"
- ǿ. Donnez lui un nom, choisissez une couleur
- Ȁ. Quand le drapeau est sélectionné, utilisez le raccourcis manette Rǻ pour enregistrer une annotation et prendre une photo en même temps

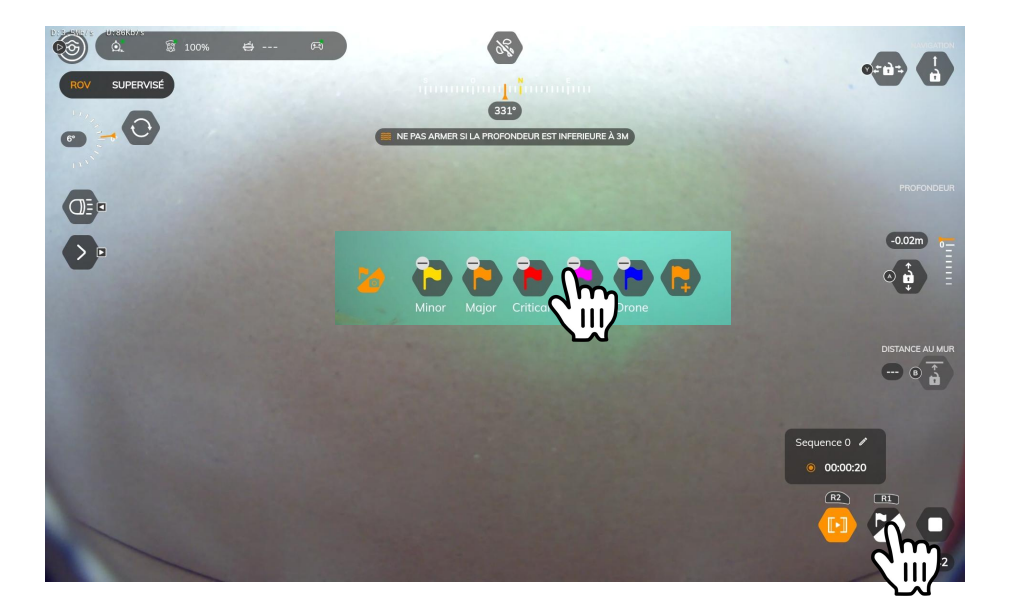

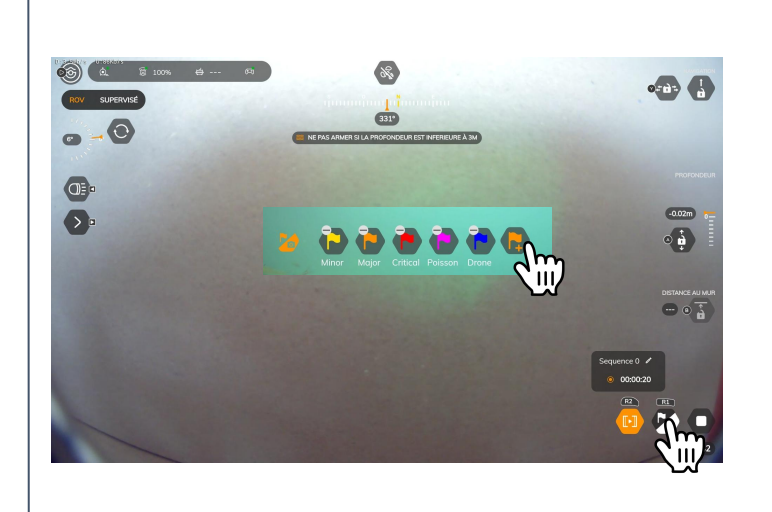

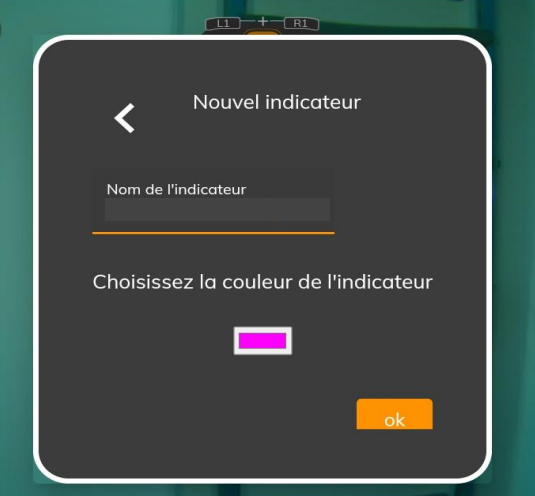

## Nettoyage et Stockage

Après une utilisation du drone il est important d'avoir les bonnes pratiques pour garantir l'entretien et la longévité de l'équipement.

#### **Extinction des équipements**

- Drone : uniquement avec le magnet ou la télécommande sous-marine éteinte. Posez les sur le drone plusieurs secondes et attendez que les lampes du drone flashent. Retirez immédiatement le magnet ou la télécommande sous-marine, le drone s'éteint après plusieurs secondes. **Ne retirez pas l'arrêt d'urgence ou les batteries pour éteindre le drone au risque de l'endommager.**
- Enrouleur WiFi : maintenez le bouton "On" jusqu'à ce que la LED rouge clignote.
- Télécommande sous-marine : Appuyez sur les 3 boutons simultanément

#### **Entretien**

● Après chaque plongée en eau salée, il est nécessaire de **rincer abondamment le drone avec de l'eau claire**, en insistant sur les moteurs pour nettoyer tous les dépôts de sels ou impuretés qui peuvent, sur le long terme, amener à la corrosion des moteurs et alterner le bon fonctionnement du drone.

Le processus idéal est d'immerger le drone dans un bac d'eau claire et de tourner les hélices des moteurs manuellement. Assurez-vous que le drone soit éteint et désarmé avant de procéder à ce nettoyage.

Après chaque plongée, ne pas transporter les batteries avec le drone humide.

#### **Stockage**

- Après rinçage laissez le drone sécher quelques heures et stockez le dans un endroit sec. Ne rangez pas le drone humide dans une hardcase, cela peut provoquer de la moisissure.
- Ne stockez pas les batteries dans le drone, rangez-les dans un endroit sec à l'abri de l'humidité. Il n'est pas utile de les décharger avant de les stocker

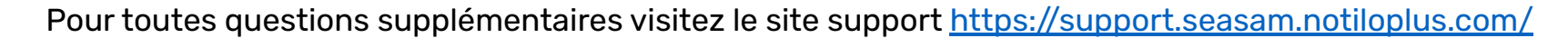

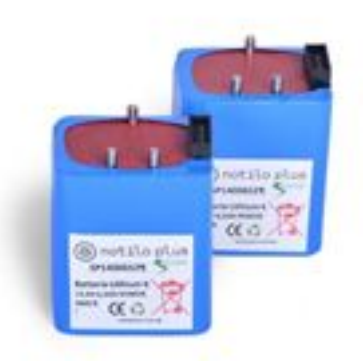

III - RÉCUPÉRER LES PLONGÉES ET DONNÉES DU DRONE

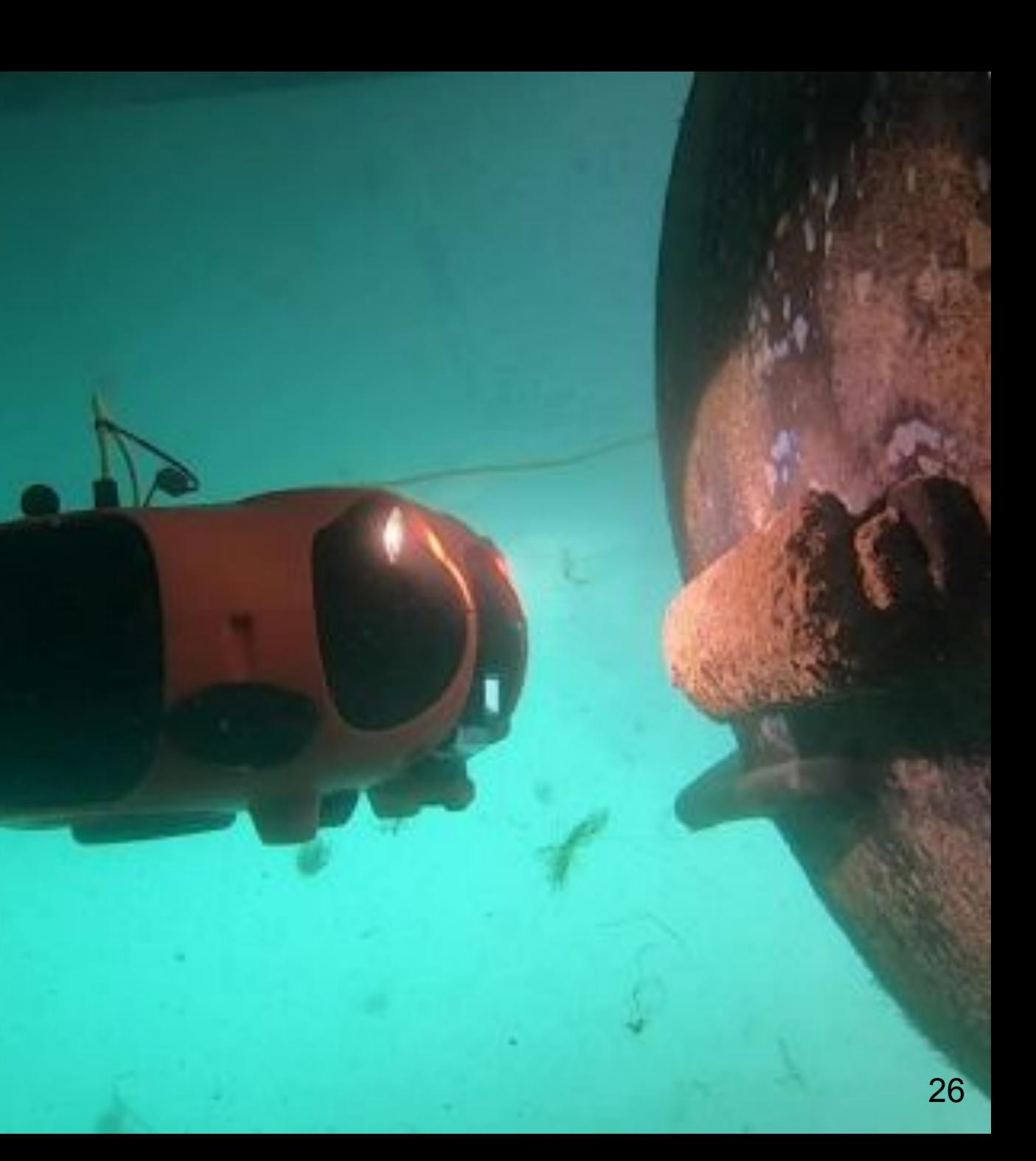

### Récupérer les plongées et télécharger les données

Une fois que vous avez fini votre opération, vous pouvez récupérer les plongées et les données enregistrées. Pour cela vous avez deux possibilités :

● Récupérer via la configuration de base **page 28**

Vous êtes toujours à l'endroit de l'opération et tous les équipements (drone, enrouleur/navigator-base à terre, tablette) sont allumés et connectés ensemble

● Récupérer via la configuration drone **page 29**

Vous n'êtes plus sur le terrain, les équipements (drone, enrouleur/navigator-base à terre, tablette) ne sont plus allumés et connectés ensemble

Dans le cas ou vous avez utilisé le drone en simple suivi de plongeur avec la télécommande sous marine, allez directement à la **page 30**

## Configuration de Base

Récupérer les plongées juste après votre exploration

- ǻ. Dans les paramètres WiFi de l'unité de contrôle, vérifiez que vous êtes toujours connecté au signal WiFi de l'Enrouleur *"Seasam-WiFiReel-XXXX"* ou bien au signal de la base à terre "*Ground Station"*
- 2. Dans les "Choix de la configuration" vérifiez que vous êtes bien en "Configuration de Base".

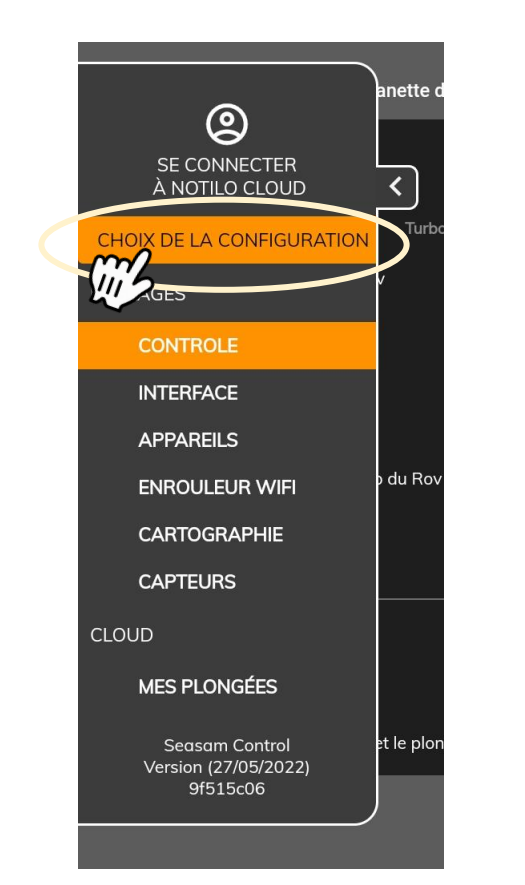

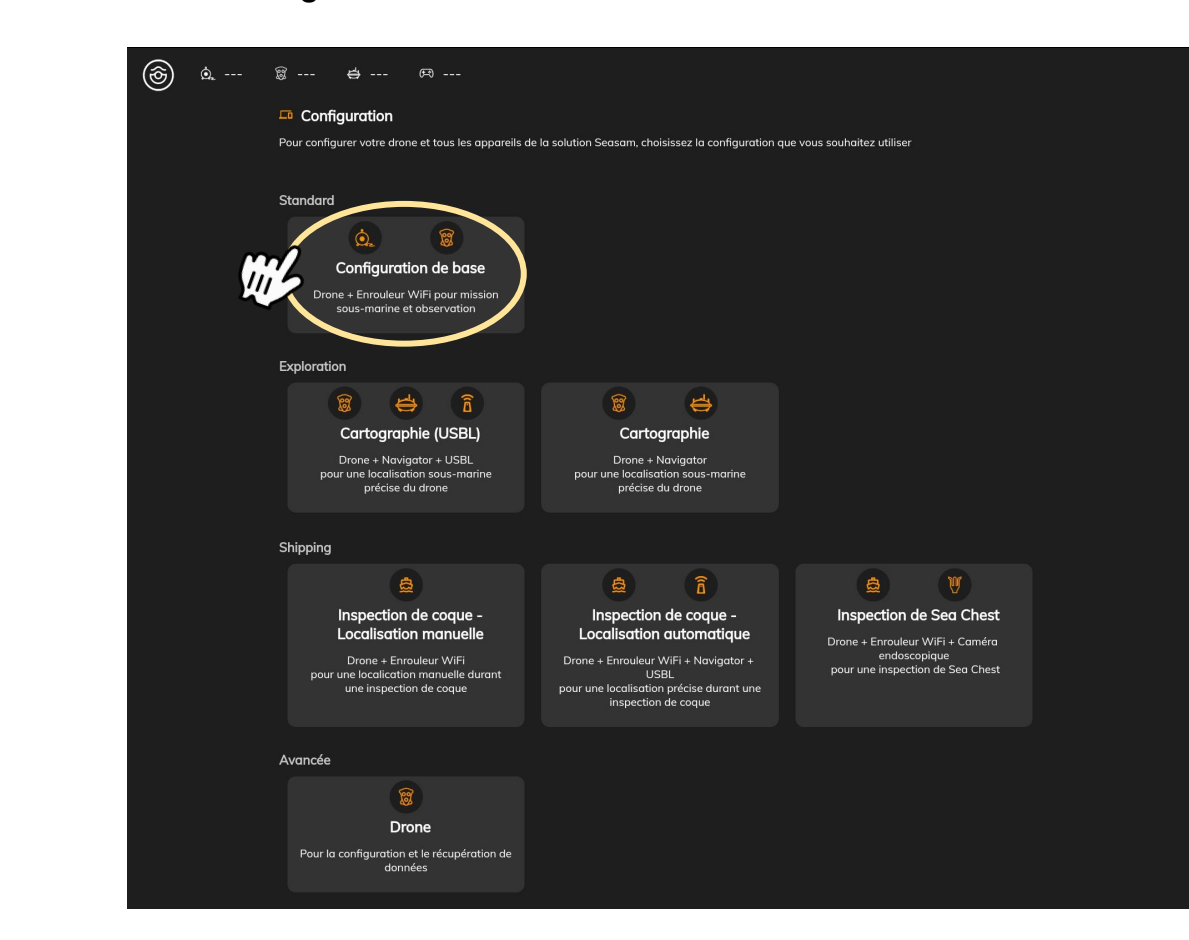

## Configuration Drone

Récupérer les plongées à n'importe quel moment

- ǻ. Allumez uniquement le drone
- Ǽ. Dans les paramètres WiFi de l'unité de contrôle, connectez vous au signal WiFi du drone *"Seasam-Drone-XXXX"*
- ǽ. Dans les "Choix de la configuration" choisissez "Drone"

**Allez à la page 32**

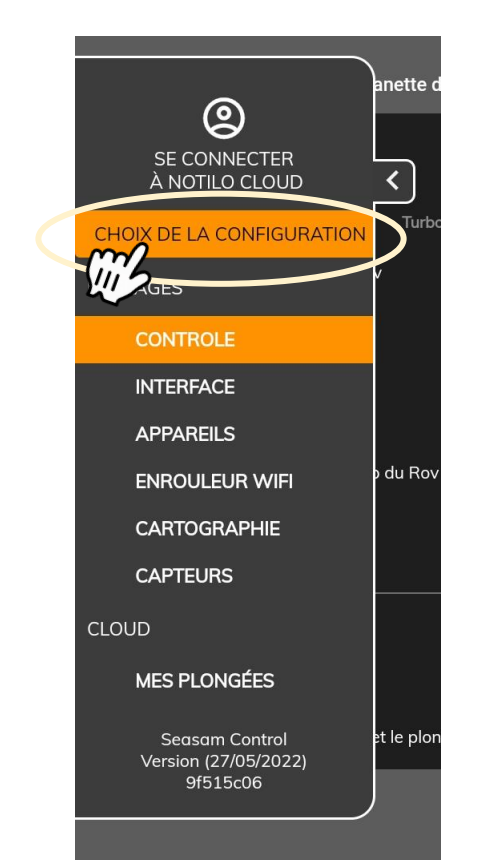

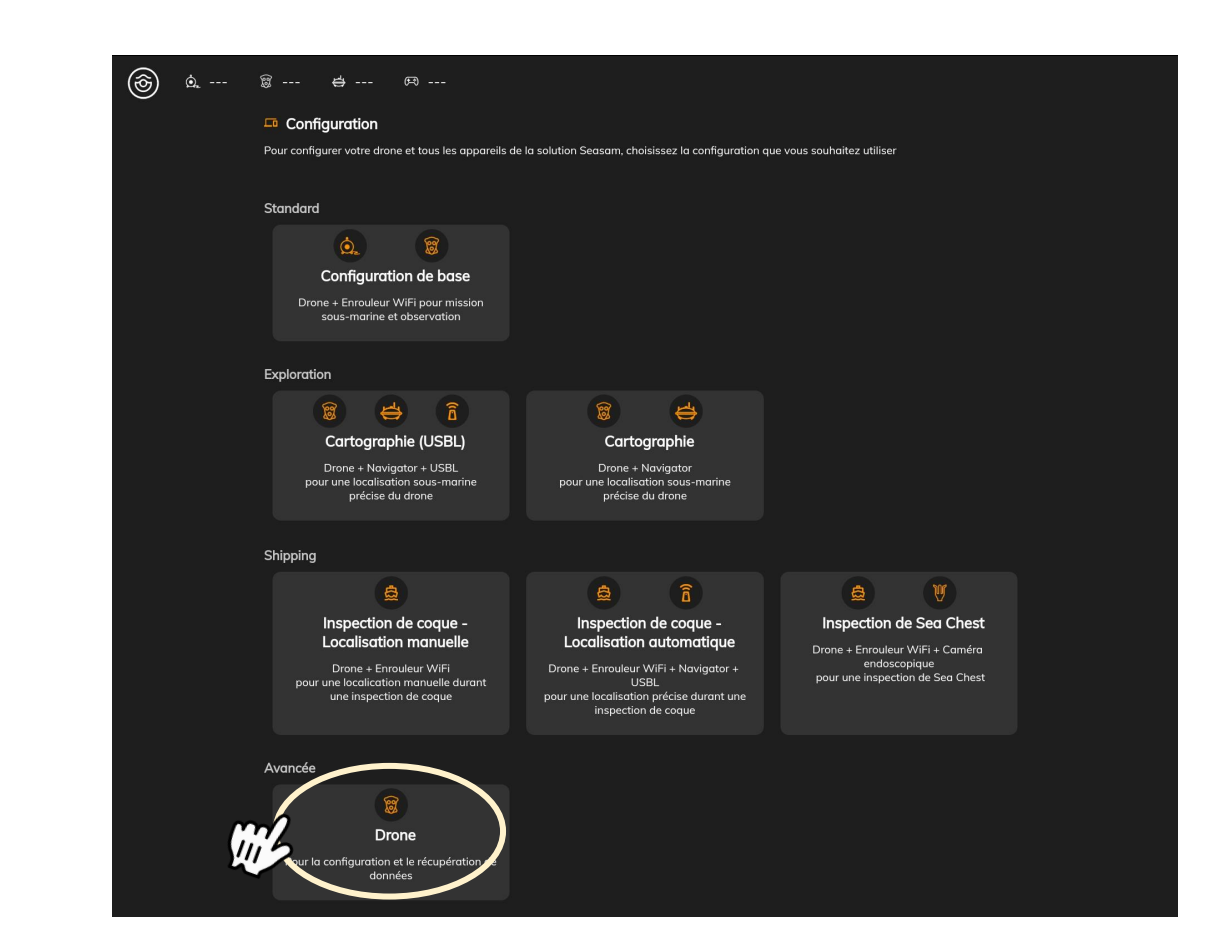

## Retrouver les plongées enregistrées en suivi de plongeur

Lorsque le drone a été utilisé en simple suivi de plongeur, les plongées n'apparaissent pas sur l'application, il faut les récupérer sur le drone. Pour cela :

- ǻ. Allumez le drone
- Ǽ. Dans les paramètres WiFi de l'unité de contrôle, connectez vous au signal WiFi du drone *"Seasam-Drone-XXXX"*
- ǽ. Dans les "Choix de la configuration" choisissez "Drone"

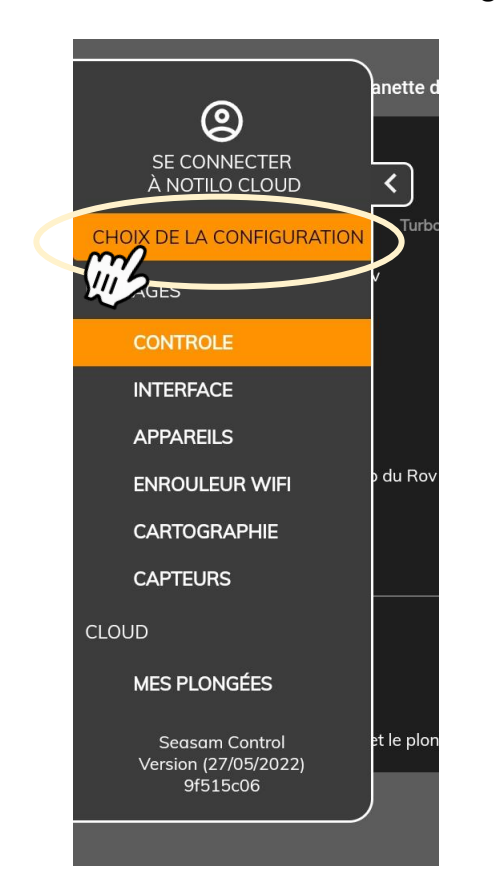

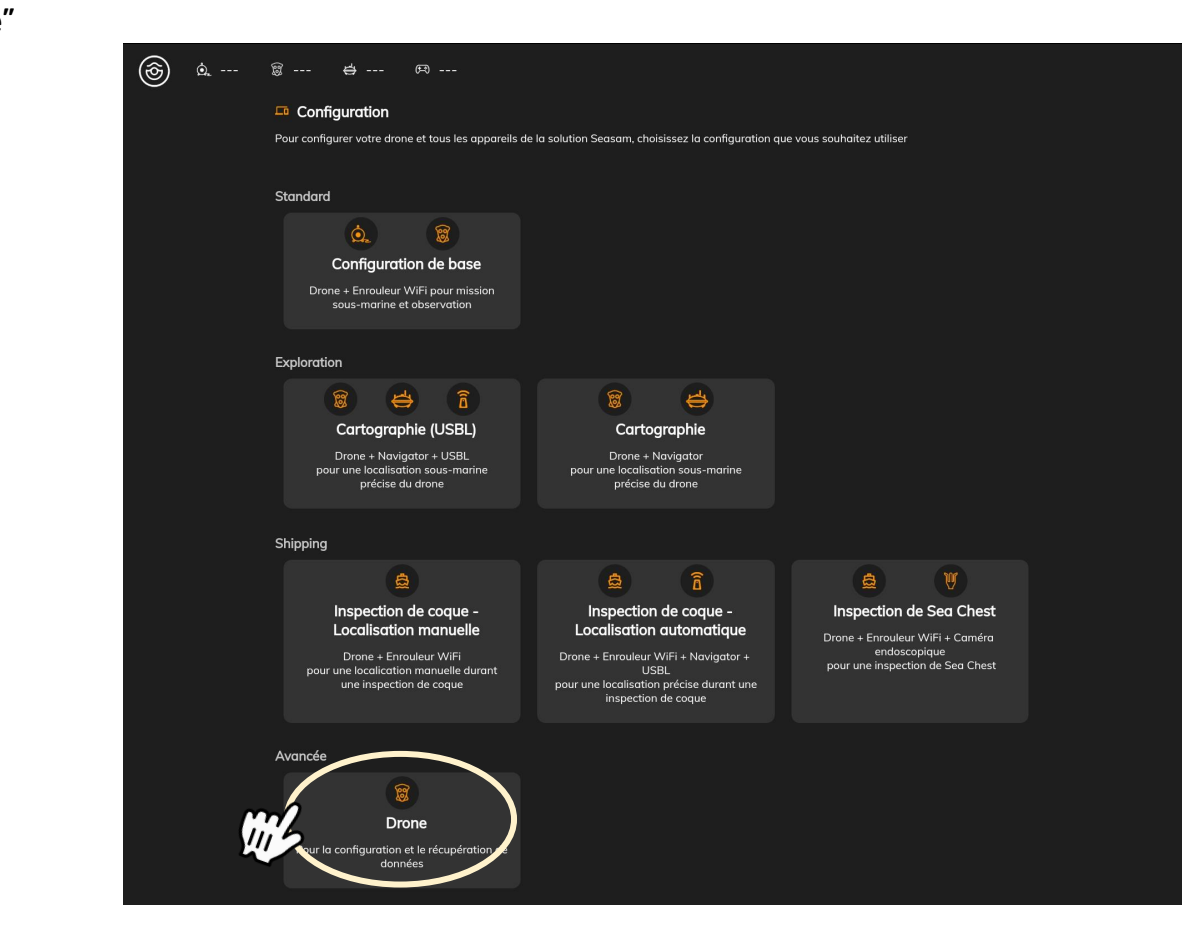

#### $\lambda$ etre $\lambda$ . Alexandrone Retrouver les plongées enregistrées en suivi de plongeur

- Ǿ. Dans les paramètres, sélectionnez "Appareils" puis "Restaurer des plongées"
- ǿ. Choisissez les dates auxquelles les plongées ont été enregistrées
- Ȁ. Sélectionnez "Restaurer les plongées"

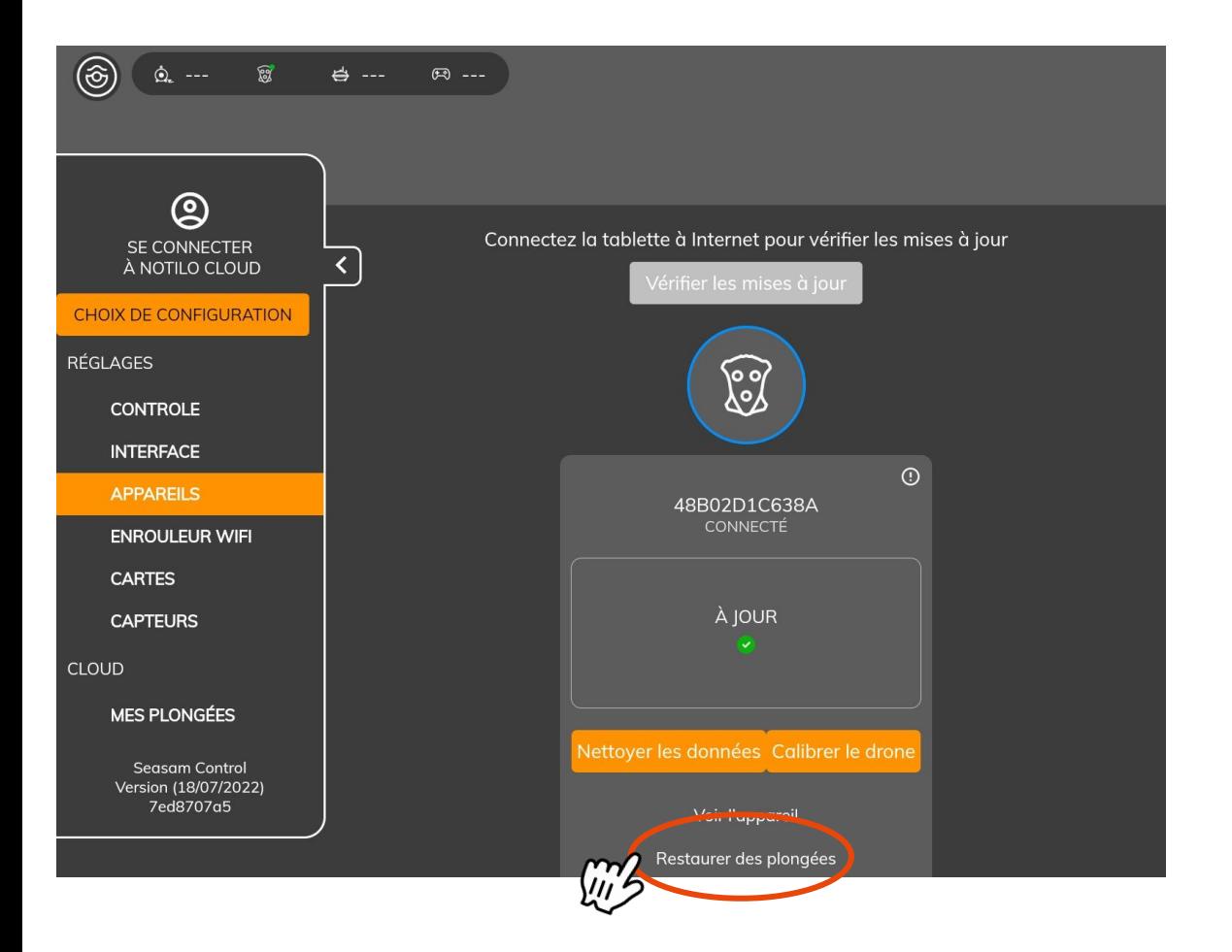

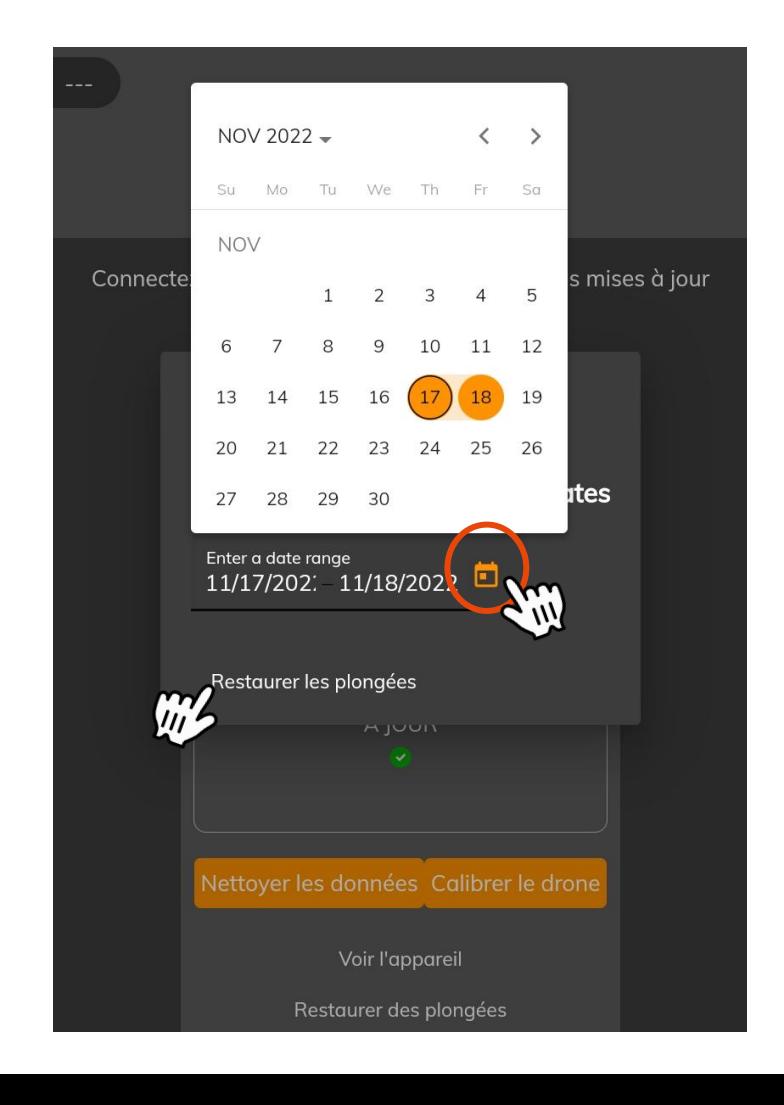

### Récupération des plongées depuis le drone vers l'application

- ǻ. Sélectionnez "Mes plongées". Les vidéos enregistrées durant l'opération sont affichées en liste
- Ǽ. **Renommez vos plongées** et cliquez sur "Télécharger depuis le drone". **Voir page 33**
- 3. Une fois terminé, une coche verte s'affiche dans la colonne "tablette" : les plongées sont enregistrées sur l'application Vous pouvez désormais :
- Envoyer les plongées sur Notilo Cloud **Voir page 37**
- Télécharger les vidéos, les flags, les données GPS directement sur la tablette **Voir page 35**

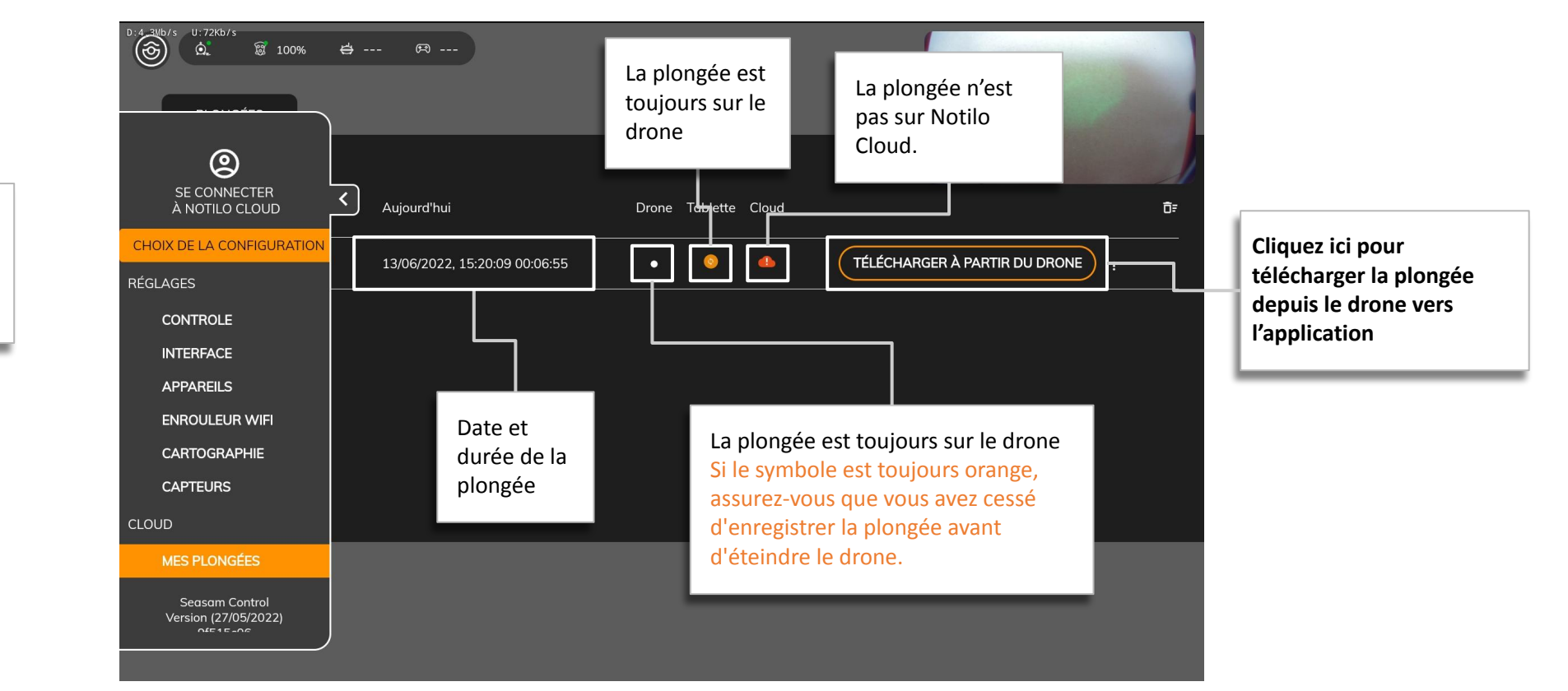

**Renommez la plongée pour faciliter sa recherche sur Notilo Cloud**

### Récupérer les plongées et télécharger les données

#### **Faites attention :**

Lorsque vous téléchargez les données du drone, l'application vous demande si vous voulez un "rapport rapide" ou "stocker toutes les données". **Assurez-vous de sélectionner "Stocker toutes les données" puis "Télécharger les données".**

**Le rapport rapide** est destiné à l'inspection de coque de bateau **lorsque vous avez besoin d'un rapport simplifié.**

Vous ne récupérerez que les annotations et les séquences **et non la totalité de la vidéo enregistrée.**

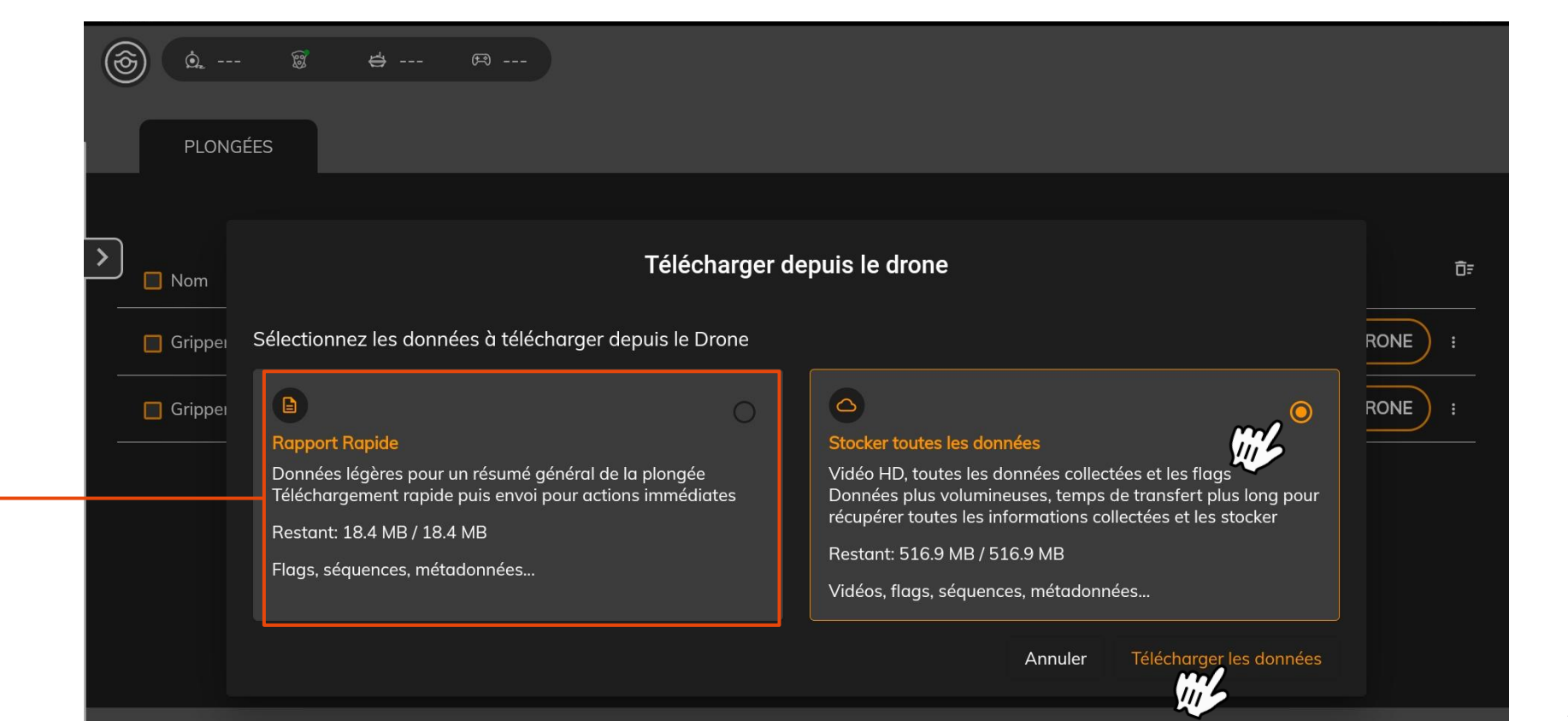

IV- ENREGISTRER LES DONNÉES DANS LA **TABLETTE** 

# IV- ENREGISTRER LES DONNÉES DANS LA TABLETTE

## Récupérez vos plongées depuis l'application Seasam Control vers la Tablette

Une fois la plongée récupérée depuis le drone et disponible sur l'application seasam control (coche verte dans la colonne "tablette" vous pouvez télécharger la vidéo, les données gps ou d'autre informations directement dans l'espace de stockage de la tablette.

Pour retrouver les données récupérées dans le stockage de la tablette :

- ǻ. Accédez à stockage interne
- Ǽ. Documents > Exported Dives
- ǽ. Les dossiers avec les données sont disponibles et rangés par date d'export.

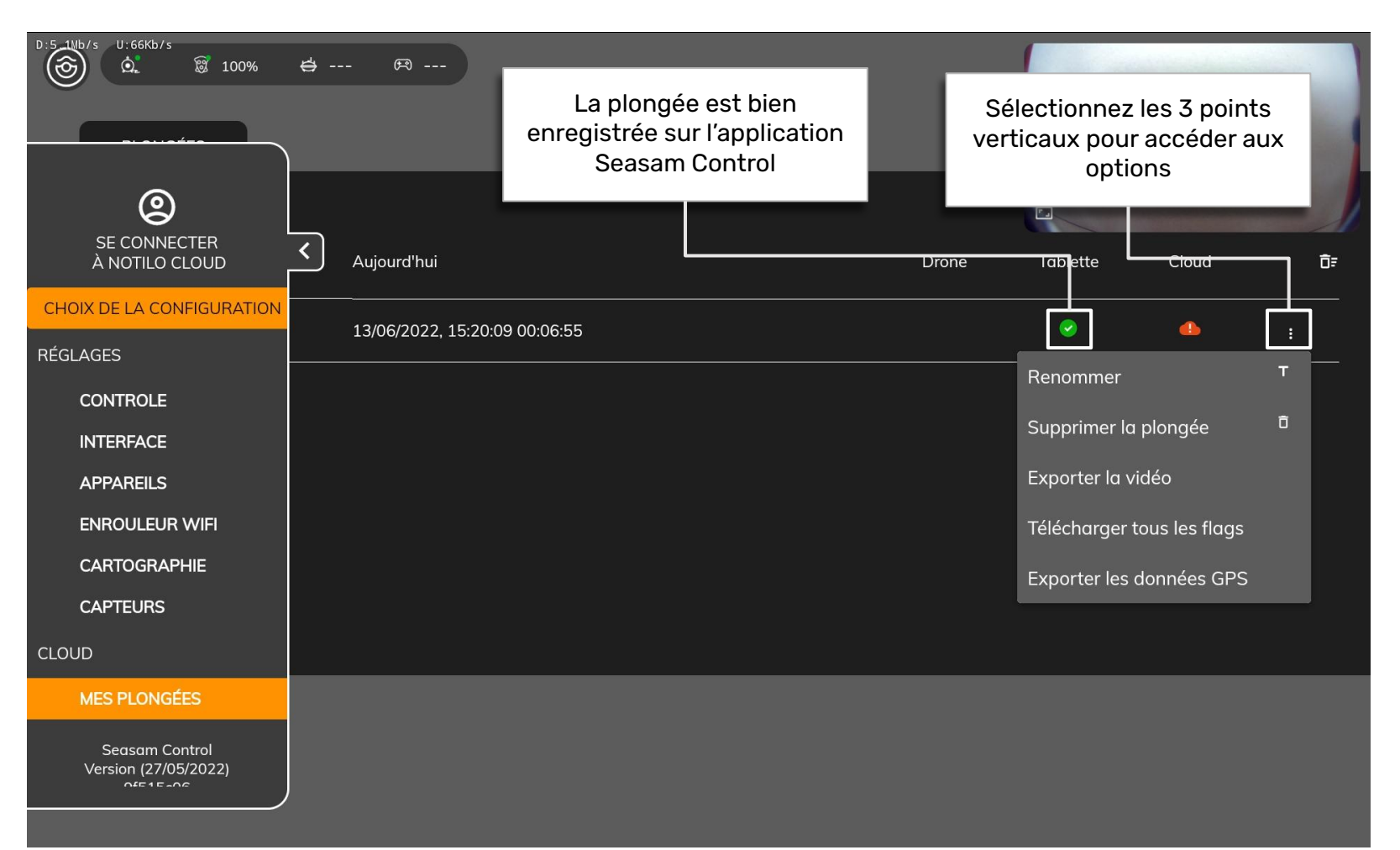

# V - IMPORTER LES DONNÉES SUR NOTILO CLOUD

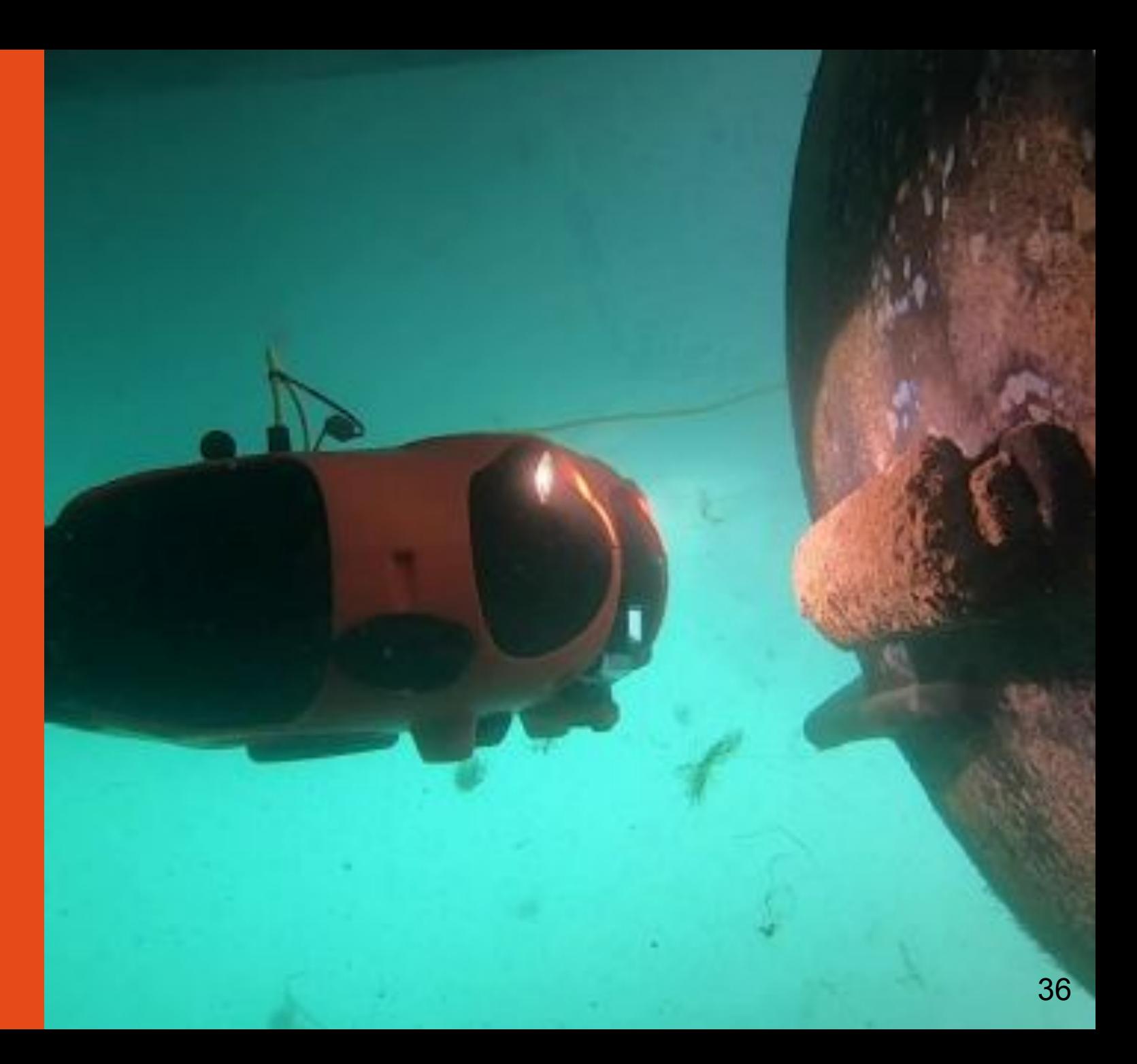

# IV- IMPORTER LES DONNÉES SUR NOTILO CLOUD

## Importer vos plongées et données depuis l'application Seasam Control vers Notilo Cloud

- ǻ. Connectez la tablette à internet
- Ǽ. Dans l'onglet de gauche, sélectionnez "Se connecter à Notilo Cloud"
- ǽ. Entrez votre identifiant personnel (email + mot de passe) pour vous connecter

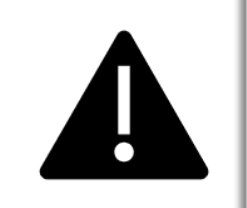

La première fois que vous vous connectez :

- **● Sélectionner "Ouvrir avec Seasam Control" - "Toujours"**
- **●** Sélectionner votre environnement de travail

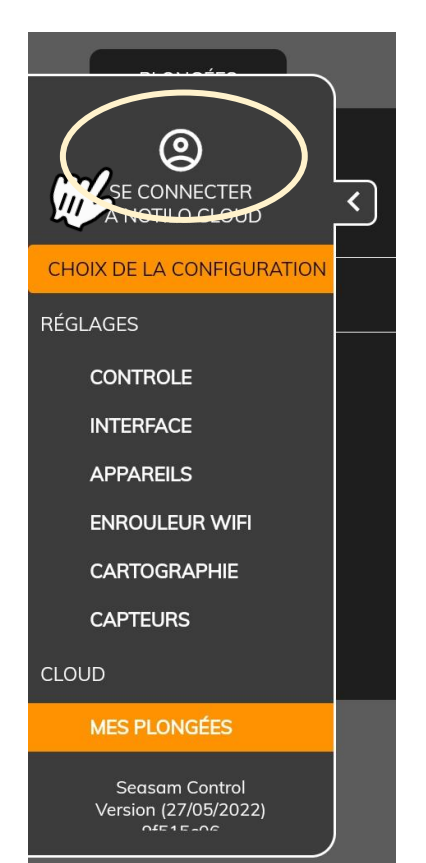

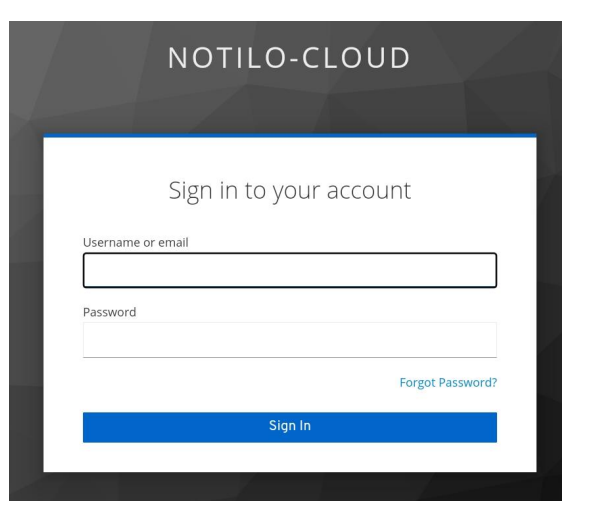

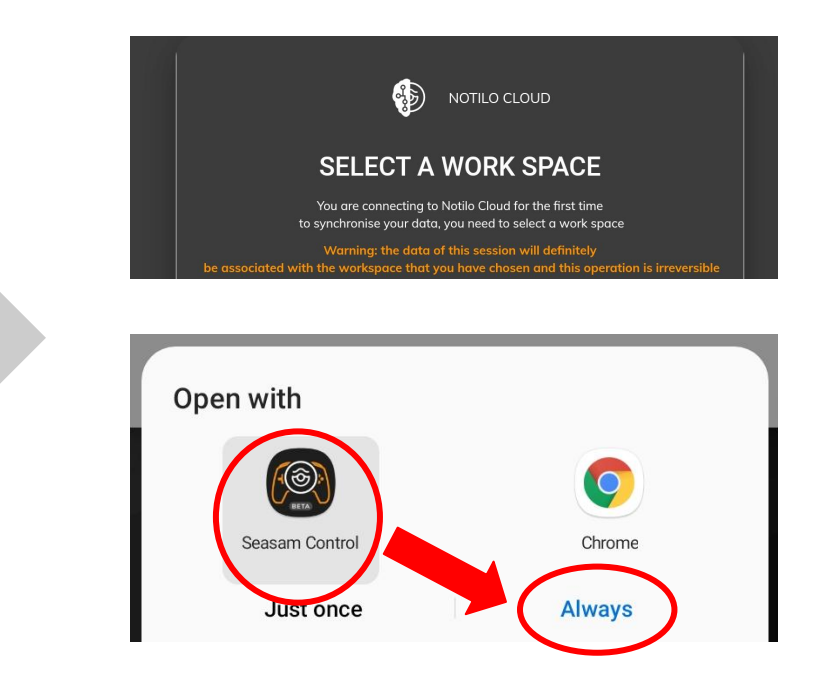

# IV- IMPORTER LES DONNÉES SUR NOTILO CLOUD

## Charger vos plongées depuis l'application Seasam Control vers Notilo Cloud

Une fois connecté, vous pouvez "Charger vers le Cloud" les plongées en cliquant sur le bouton correspondant. Une nouvelle barre de chargement apparaît.

Quand votre plongée est chargée, le petit icône nuage deviendra vert.

Une fois sur le Cloud, **à la prochaine connexion du de la tablette avec le drone, la plongée sera automatiquement supprimée de la mémoire du drone.** 

Vous devez en revanche supprimer manuellement les plongées sur l'application.

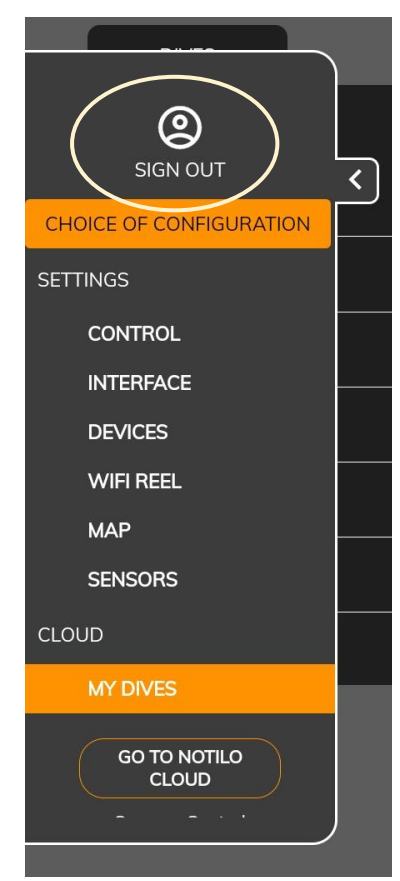

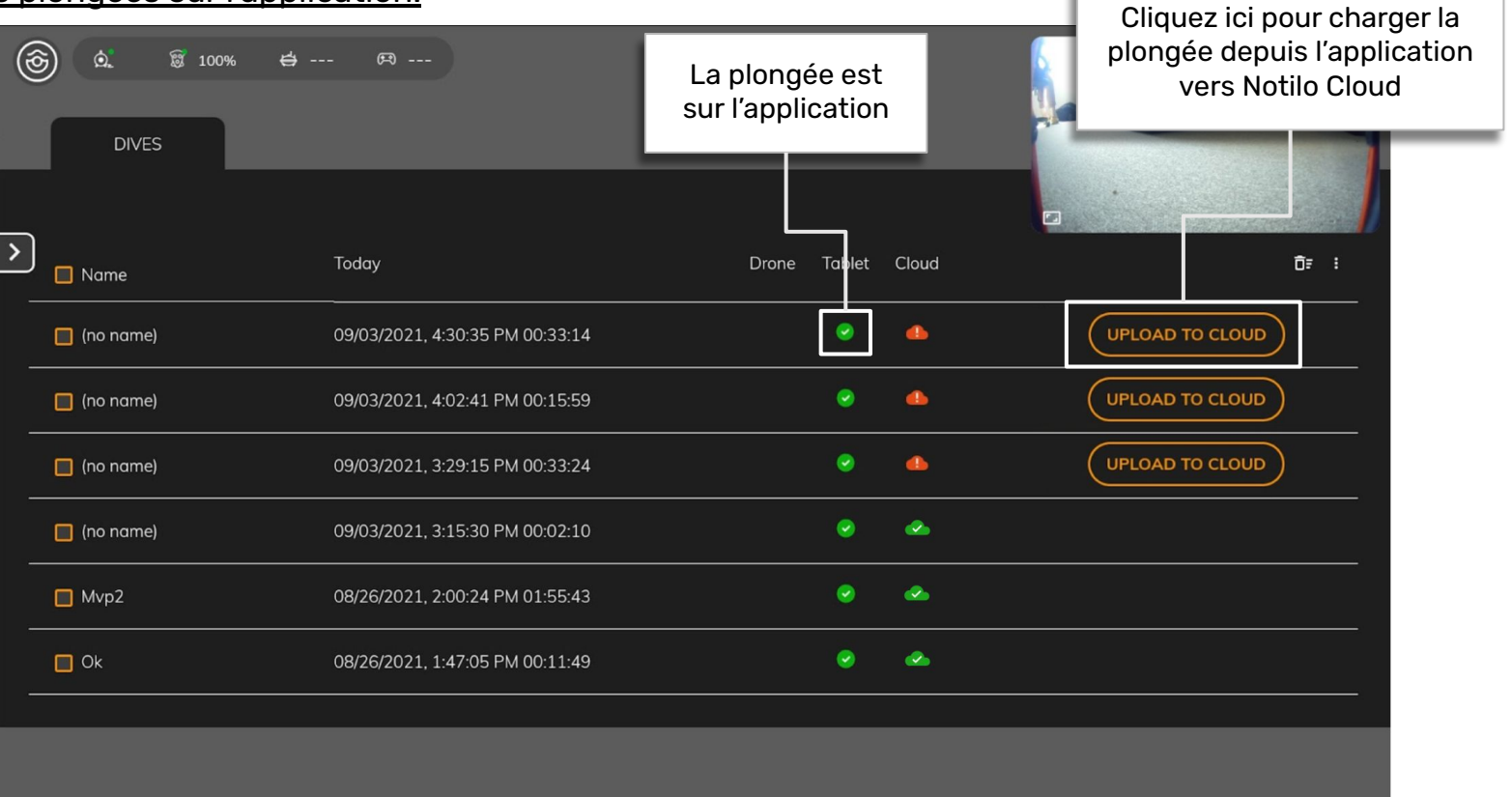

# IV- IMPORTER LES DONNÉES SUR NOTILO CLOUD

## Charger vos plongées depuis l'application Seasam Control vers Notilo Cloud

#### **Faites attention :**

Lors du téléchargement des données vers Notilo Cloud, l'application vous demandera si vous souhaitez un "rapport rapide" ou "stocker toutes les données". **Assurez-vous de sélectionner "Stocker toutes les données" puis "Télécharger les données".**

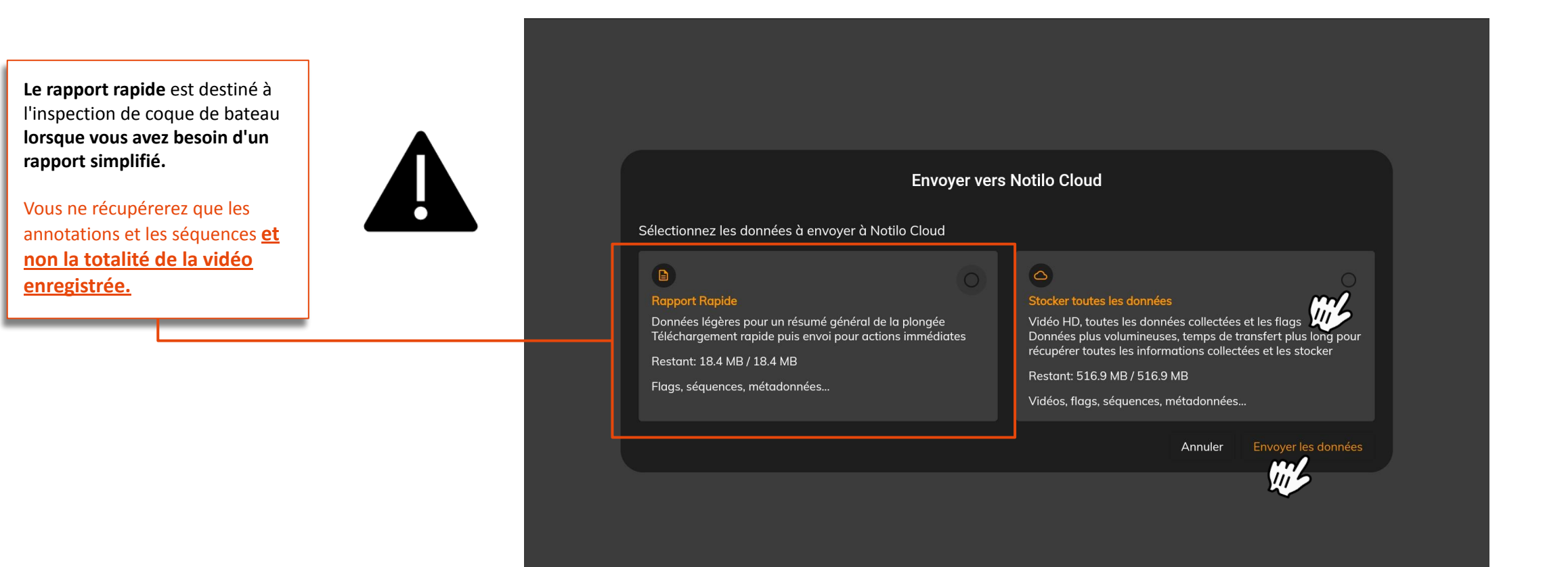

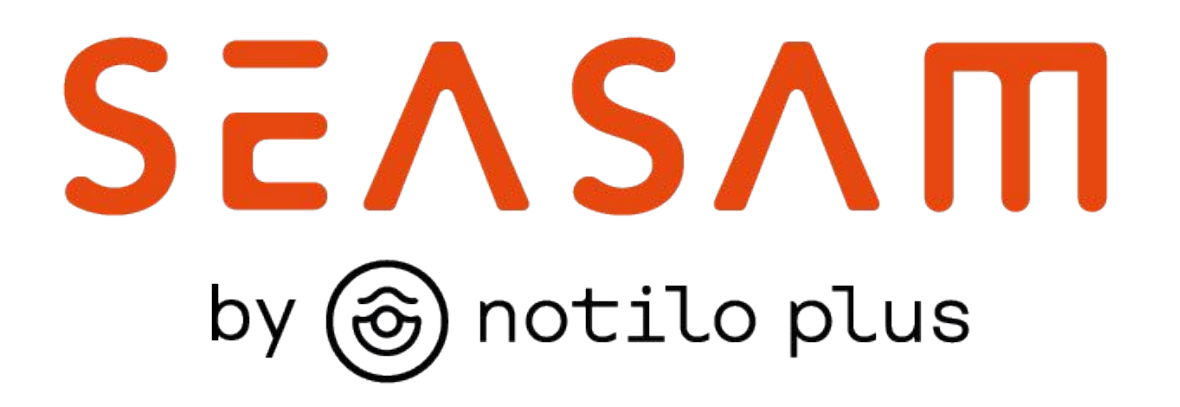

More information : https://support.seasam.notiloplus.com/

Contact us : support[@notiloplus.com](mailto:contact@notiloplus.com)